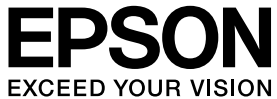

# **VP-4300** 取扱説明書 セットアップと使い方の概要編

• プリンタを使用可能な状態にするための準備作業と基本操作を説明しています。

• 本書は製品の近くに置いてご活用ください。

## [ご使用の前に](#page-3-0) [4](#page-3-0)

安全上のご注意や各部の名称など、知っておいていただきた い事項を説明しています。

[プリンタのセットアップ](#page-15-0) [16](#page-15-0)

部品の取り付けからプリンタドライバのインストールまで の作業を説明しています。

### [給紙と排紙](#page-30-0) [31](#page-30-0)

給紙方法、連続紙や単票紙の仕様などを説明しています。

[リボンカートリッジの交換](#page-44-0) [45](#page-44-0)

消耗品であるリボンカートリッジの交換手順を説明してい ます。

### [さらに詳しい情報とサービスのご案内](#page-46-0) [47](#page-46-0)

CD-ROM 収録の『取扱説明書 詳細編』(PDF マニュアル) の見方や、サービス・サポートのご案内をしています。

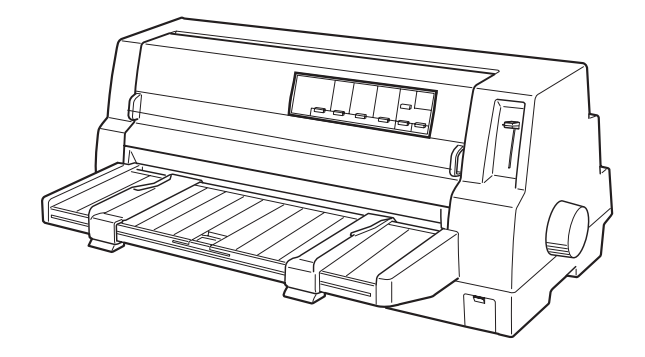

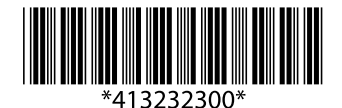

©2016 Seiko Epson Corporation. All rights reserved. 2016 年 6 月発行 Printed in XXXXX

#### マークの意味

本書では、いくつかのマークを用いて重要な事項を記載して います。これらのマークが付いている記述は必ずお読みくだ さい。それぞれのマークには次のような意味があります。

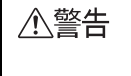

この表示を無視して誤った取り扱いをすると、 人が死亡または重傷を負う可能性が想定され る内容を示しています。

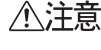

この表示を無視して誤った取り扱いをすると、 人が傷害を負う可能性および財産の損害の可 能性が想定される内容を示しています。

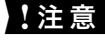

▲注意 この表示を無視して誤った取り扱いをすると、 プリンタ本体が損傷したり、プリンタ本体、プ リンタドライバやユーティリティが正常に動 作しなくなる場合があります。この表示は、本 製品をお使いいただく上で必ずお守りいただ きたい内容を示しています。

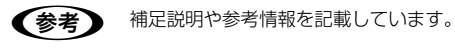

h 関連した内容の参照ページを示しています。

### Windows の表記

Microsoft® Windows® Operating System Version 3.1 日本語版

Microsoft® Windows® 95 Operating System 日本語版 Microsoft® Windows® 98 Operating System 日本語版 Microsoft® Windows® Millennium Edition Operating System 日本語版

Microsoft® WindowsNT® Operating System Version 3.51 日本語版

Microsoft® WindowsNT® Operating System Version 4.0 日本語版

Microsoft® Windows® 2000 Operating System 日本 語版

Microsoft® Windows® XP Home Edition Operating System 日本語版

Microsoft® Windows® XP Professional Operating System 日本語版

Microsoft® Windows Vista® Operating System 日本 語版

Microsoft® Windows® 7 Operating System 日本語版 Microsoft® Windows® 8 Operating System 日本語版 本書中では、上記各オペレーティングシステムをそれぞれ、 Windows 3.1、Windows 95, Windows 98、Windows Me、Windows NT3.51、Windows NT4.0、Windows 2000、Windows XP、Windows Vista、Windows 7、 Windows 8 と表記しています。またこれらを総称する場合 は「Windows」、複数の Windows を併記する場合は 「Windows 2000/XP/Vista/7/8」のように Windows の 表記を省略することがあります。

#### 給紙方法の呼称

本書で説明する給紙方法と操作パネルおよびプリンタドラ イバ上の表記は以下のようになります。

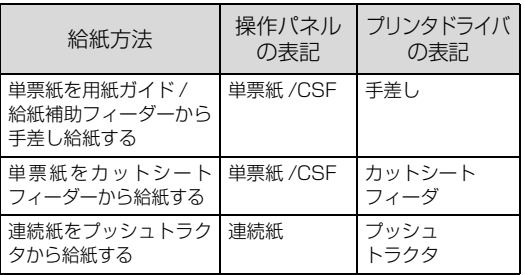

• 操作パネルの表記"CSF"は、カットシートフィーダー (Cut Sheet Feeder)の略称です。

カットシートフィーダファーストビン、カットシート フィーダ / ビン #1

#### 商標

- EPSONおよびEXCEED YOUR VISIONはセイコーエプ ソン株式会社の登録商標です。
- EPSON ESC/P はセイコーエプソン株式会社の登録商標です。
- PC-9800 シリーズ、PC-9821 シリーズ、PC-98 NX シ リーズ、PC-H98 は日本電気株式会社の商標です。
- IBM PC、IBM は International Business Machines Corporation の商標または登録商標です。
- Apple の名称、Macintosh、Power Macintosh、iMac、 PowerBook、AppleTalk、LocalTalk、EtherTalk、漢字 Talk、TrueType、ColorSync は Apple Inc. の商標また は登録商標です。
- Microsoft、Windows、WindowsNT、Windows Vista は米国マイクロソフトコーポレーションの米国およびそ の他の国における登録商標です。
- Adobe、Adobe Acrobat は Adobe Systems Incorporated(アドビシステムズ社)の商標です。
- その他の製品名は各社の商標または登録商標です。

#### ご注意

- 本書の内容の一部または全部を無断転載することを禁止 します。
- 本書の内容は将来予告なしに変更することがあります。
- 本書の内容にご不明な点や誤り、記載漏れなど、お気付き の点がありましたら弊社までご連絡ください。
- 運用した結果の影響については前項に関わらず責任を負 いかねますのでご了承ください。
- 本製品が、本書の記載に従わずに取り扱われたり、不適当 に使用されたり、弊社および弊社指定以外の、第三者に よって修理や変更されたことなどに起因して生じた障害 等の責任は負いかねますのでご了承ください。
- 弊社純正品以外および弊社品質認定品以外の、オプションま たは消耗品を装着し、それが原因でトラブルが発生した場合 は、保証期間内であっても責任は負いかねますのでご了承く ださい。ただし、この場合の修理などは有償で行います。

<sup>•</sup> プリンタドライバの表記"カットシートフィーダ"は本製 品に標準添付されているプリンタドライバ上の表記です。 ほかのソフトウェアでは、類似の表記をしていることがあ ります。 <例>

# もくじ

[ご使用の前に ................................................4](#page-3-1) [安全上のご注意 ... 4](#page-3-2) [各部の名称と役割 ... 11](#page-10-0) [プリンタのセットアップ..........................16](#page-15-1) [セットアップの流れ ... 16](#page-15-2) [1. 同梱物の確認 ... 18](#page-17-0) [2. 保護材の取り外し ... 18](#page-17-1) [3. 用紙ガイドの取り付け ... 19](#page-18-0) [4. 電源接続 ... 19](#page-18-1) [5. コンピュータとの接続 ... 20](#page-19-0) [6. リボンカートリッジの取り付け ... 22](#page-21-0) [7. 動作確認 ... 23](#page-22-0) [8. プリンタドライバと監視ユーティリティの](#page-24-0) インストール ... 25 [給紙と排紙 .................................................31](#page-30-1) [給紙経路と用紙 ... 31](#page-30-2) [連続紙の給紙と排紙 ... 34](#page-33-0) [単票紙の給紙と排紙 ... 37](#page-36-0) [連続紙と単票紙の切り替え ... 40](#page-39-0) [用紙が詰まったときは ... 42](#page-41-0) [リボンカートリッジの交換 ......................45](#page-44-1) [さらに詳しい情報とサービスのご案内...47](#page-46-1) [PDF マニュアルの紹介と使い方 ... 47](#page-46-2) [各種サービス・サポートのご案内 ... 48](#page-47-0) [保守サービスのご案内 ... 48](#page-47-1)

# <span id="page-3-1"></span><span id="page-3-0"></span>ご使用の前に

本製品を安全にお使いいただくための情報と、本製品の部品名称一覧を記載しています。

## <span id="page-3-2"></span>安全上のご注意

本製品を安全にお使いいただくために、お使いになる前には必ず本製品の取扱説明書をお読みください。 本製品の取扱説明書の内容に反した取り扱いは、故障や事故の原因になります。本製品の取扱説明書は、製品の不明 点をいつでも解決できるように手元に置いてお使いください。

本製品の取扱説明書では、お客様やほかの人々への危害や財産への損害を未然に防止するために、危険を伴う操作や 取り扱いを次の記号で警告表示しています。内容をご理解の上で本文をお読みください。

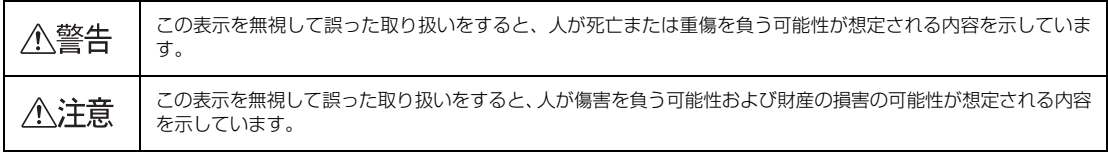

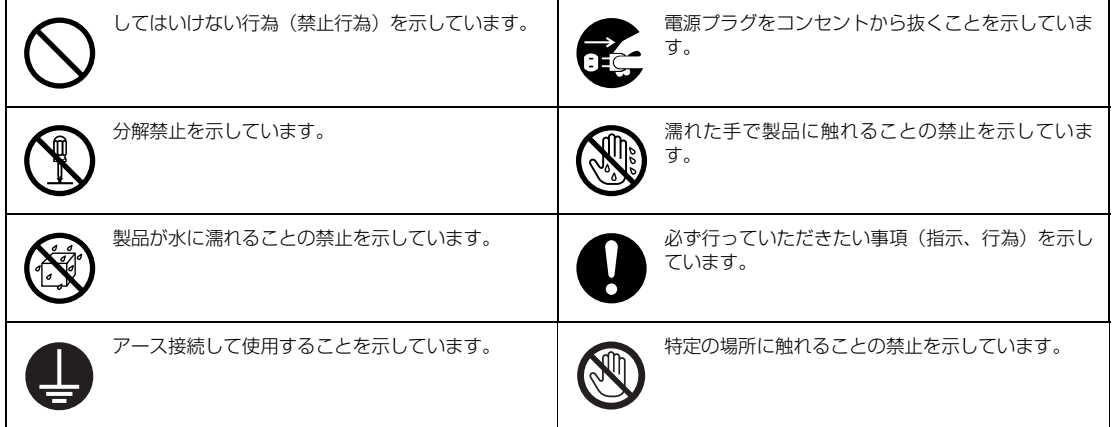

### 設置に関するご注意

### **个警告**

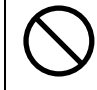

### 本製品の通風口をふさがないでください。

通風口をふさぐと内部に熱がこもり、火災になるおそれがあります。 布などで覆ったり、風通しの悪い場所に設置しないでください。

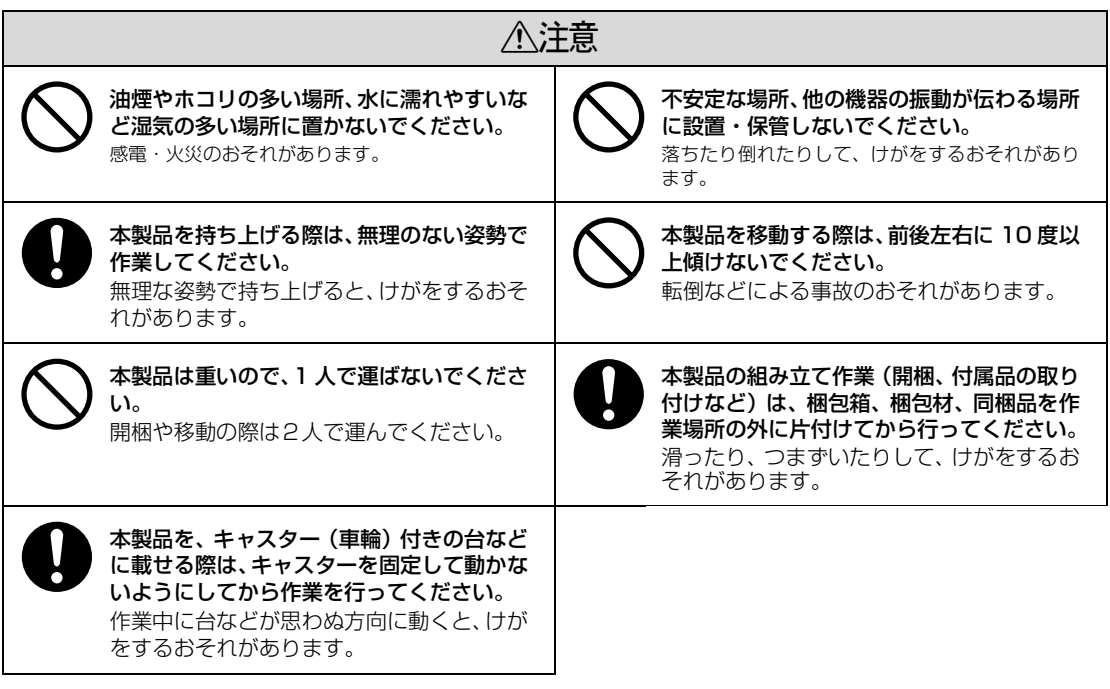

本製品は次のような場所に設置してください。

- 水平で安定した場所
- 風通しの良い場所
- 気温(5~35℃)と湿度(10~80%)の場所

本製品は精密な機械・電子部品で作られています。次のような場所に設置すると動作不良や故障の原因となりますの で、絶対に避けてください。

- 直射日光の当たる場所
- ホコリや塵の多い場所
- 温度変化や湿度変化の激しい場所
- 火気のある場所
- 水に濡れやすい場所
- 揮発性物質のある場所
- 冷暖房機具に近い場所
- 震動のある場所
- 加湿器に近い場所
- テレビ・ラジオに近い場所

### ■ 第電気の発生しやすい場所でお使いになるときは、静電気防止マットなどを使用して、静電気の発生を防いでくだ さい。

- 本製品を「プリンタ底面より小さい台」の上に設置しないでください。プリンタ底面のゴム製の脚が台からはみ出 ていると、内部機構に無理な力がかかり、印刷や紙送りに悪影響を及ぼします。必ずプリンタ本体より広く平らな 面の上にプリンタを設置してください。
- 本製品をプリンタ台に設置する場合は、本体重量(約 18.1kg)に耐えられるプリンタ台に設置してください。
- 用紙やリボンカートリッジの交換などが簡単にできるようにスペースを確保してください。
- 本製品の外形寸法は次の通りです(小数点以下四捨五入)。

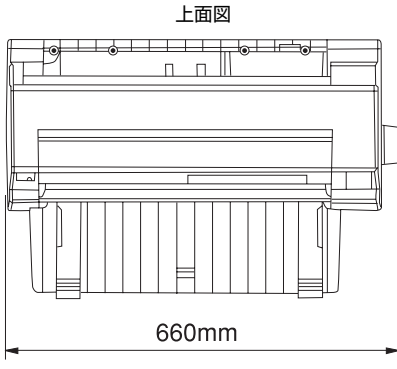

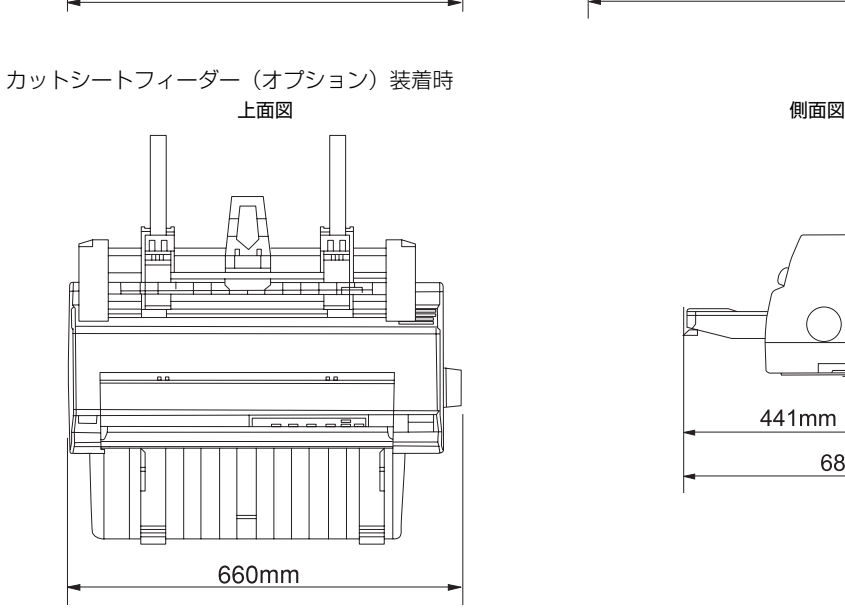

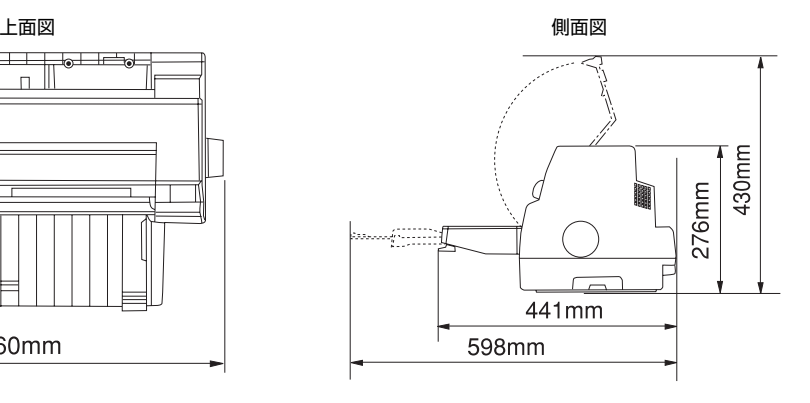

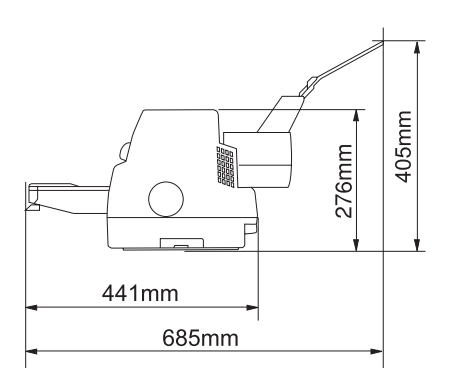

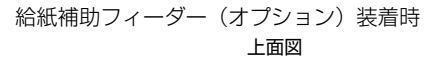

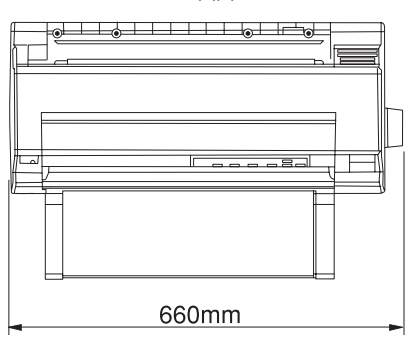

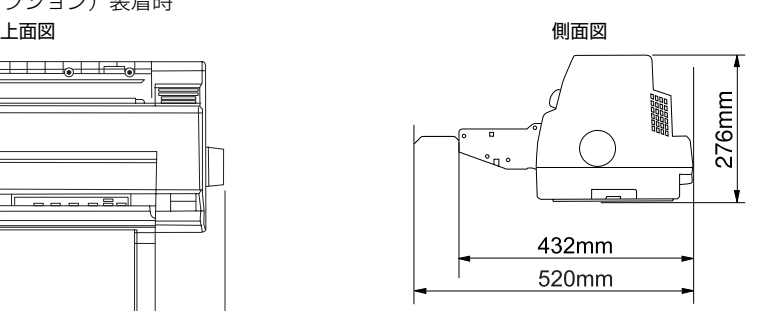

## 電源に関するご注意

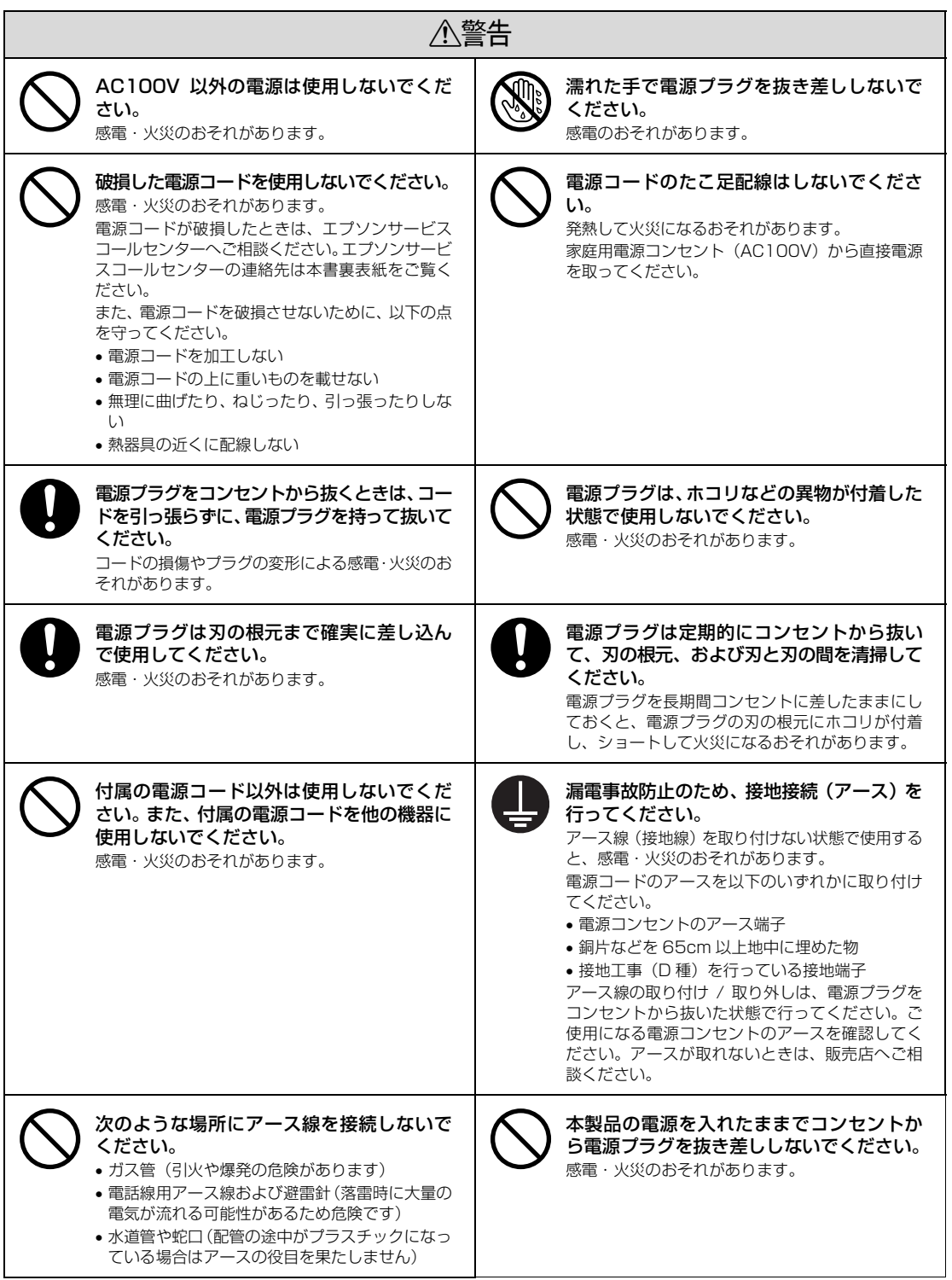

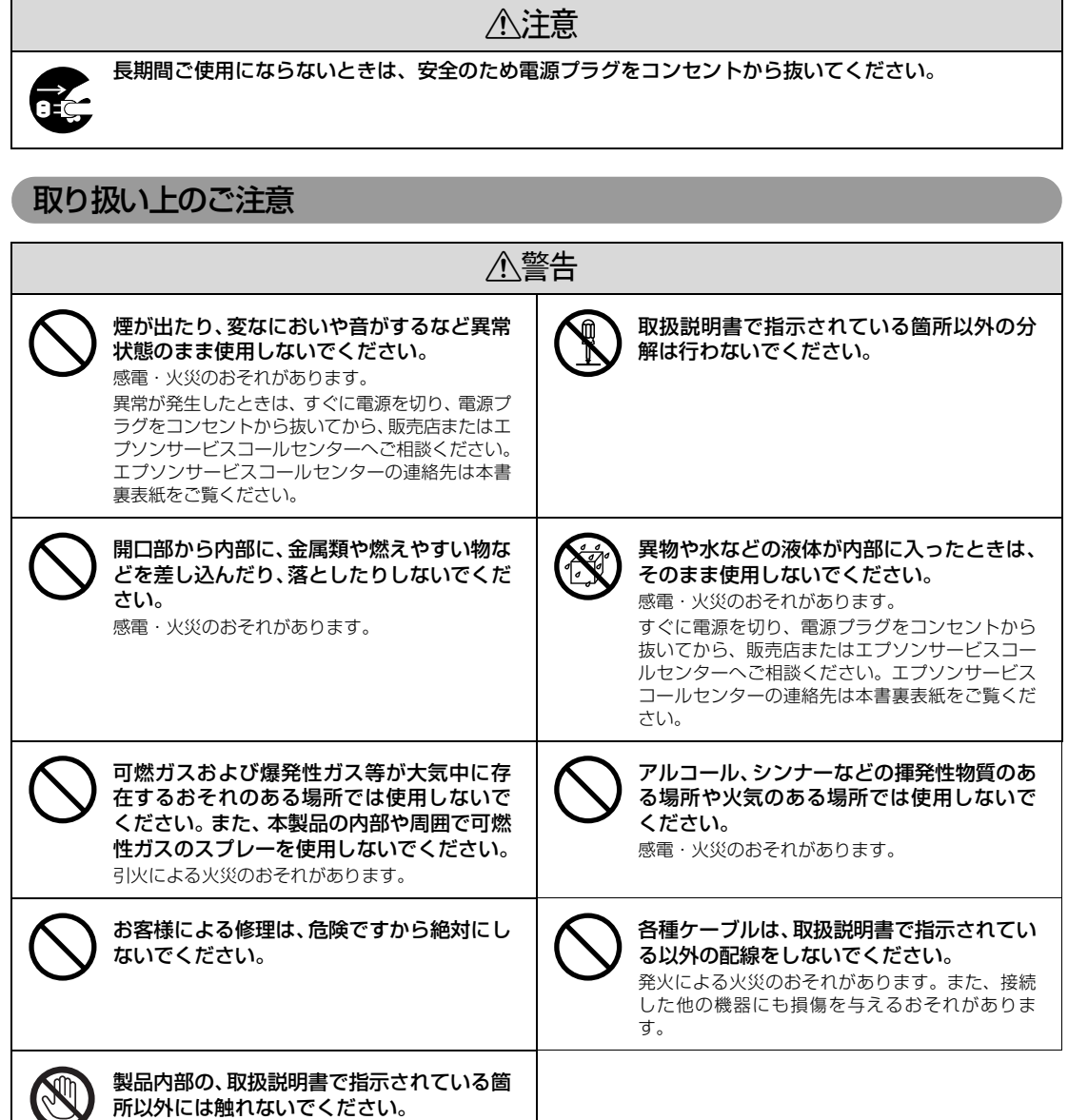

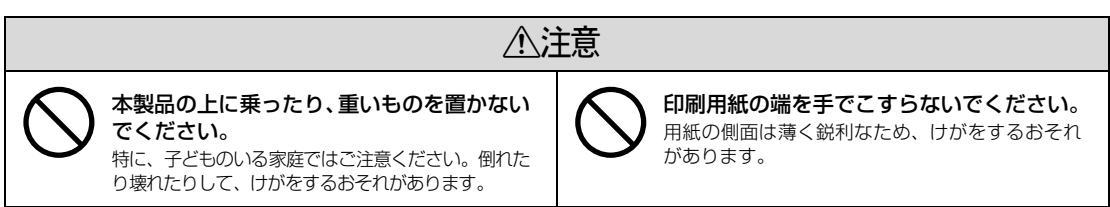

感電や火傷のおそれがあります。

 $\Box$ 

9

П

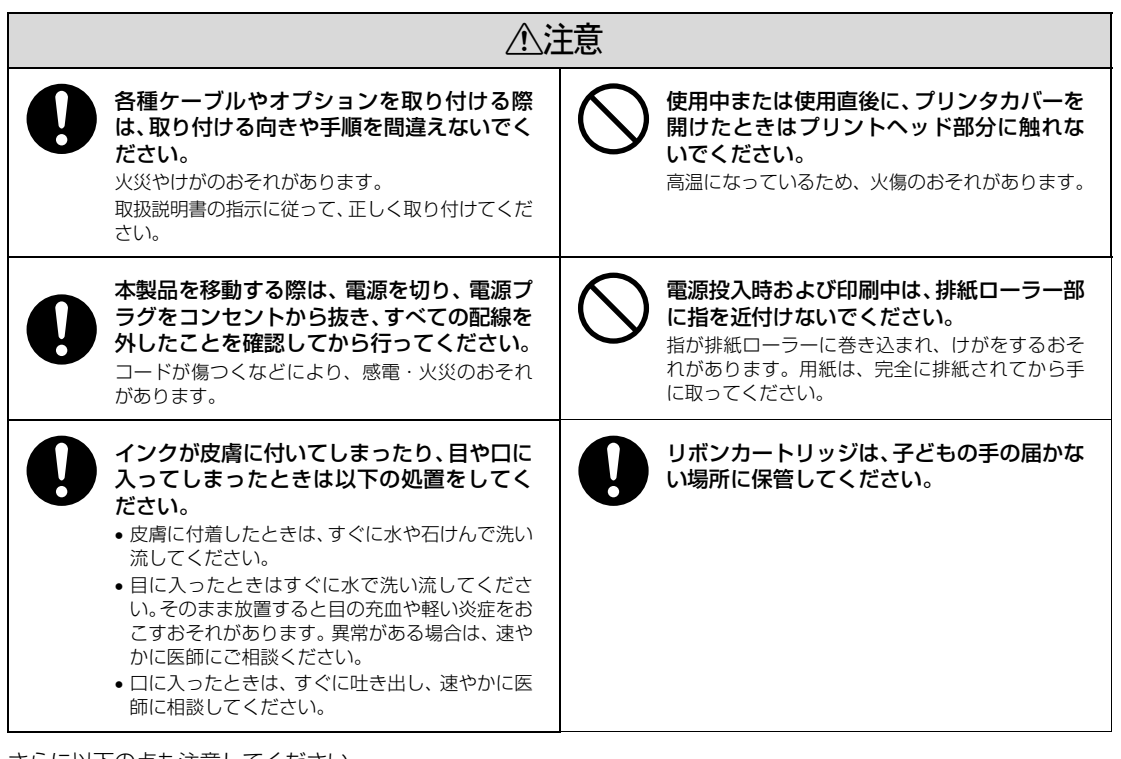

さらに以下の点も注意してください。

- 用紙やリボンカートリッジが取り付けられていない状態で印刷しないでください。
- 印刷中にプリンタカバーを開けないでください。
- 印刷中に電源を切らないでください。
- リボンがたるんだ状態で印刷しないでください。

### 本製品の不具合に起因する付随的損害について

万一、本製品(添付のソフトウェアなども含みます)の不具合によって所期の結果が得られなかったとしても、その ことから生じた付随的な損害(本製品を使用するために要した諸費用および本製品を使用することにより得られたで あろう利益の損失など)は、補償いたしかねます。

### <span id="page-10-0"></span>各部の名称と役割

### 正面

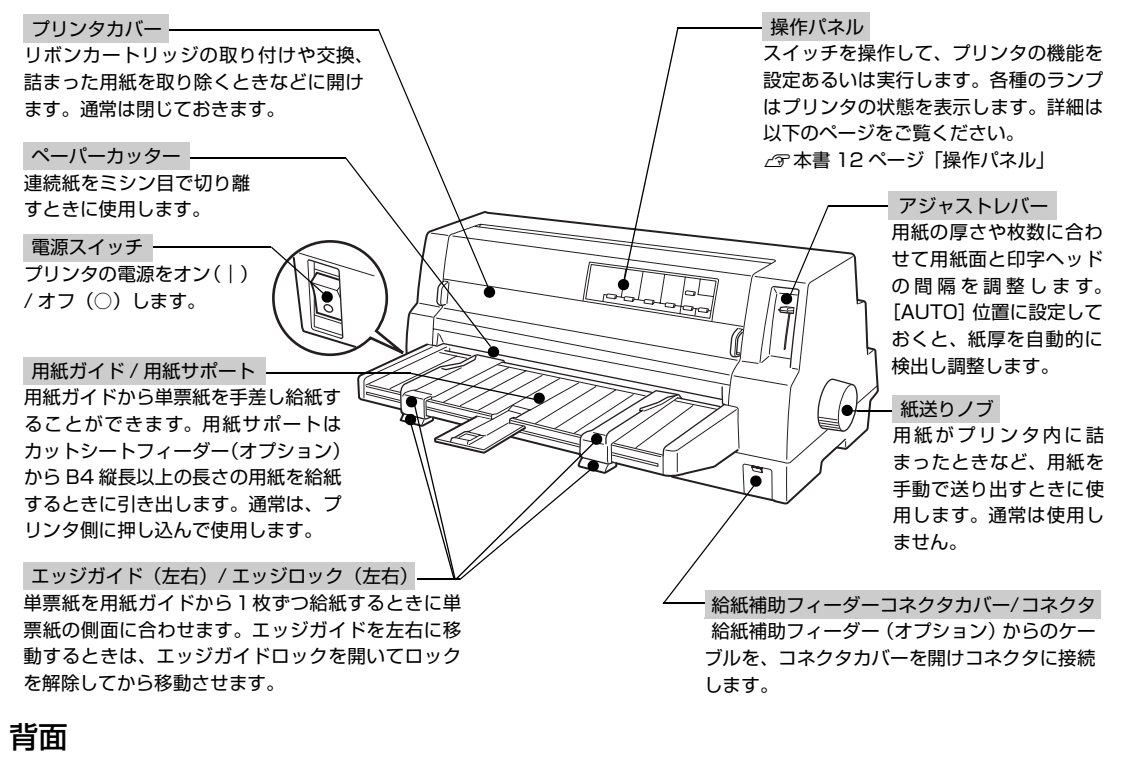

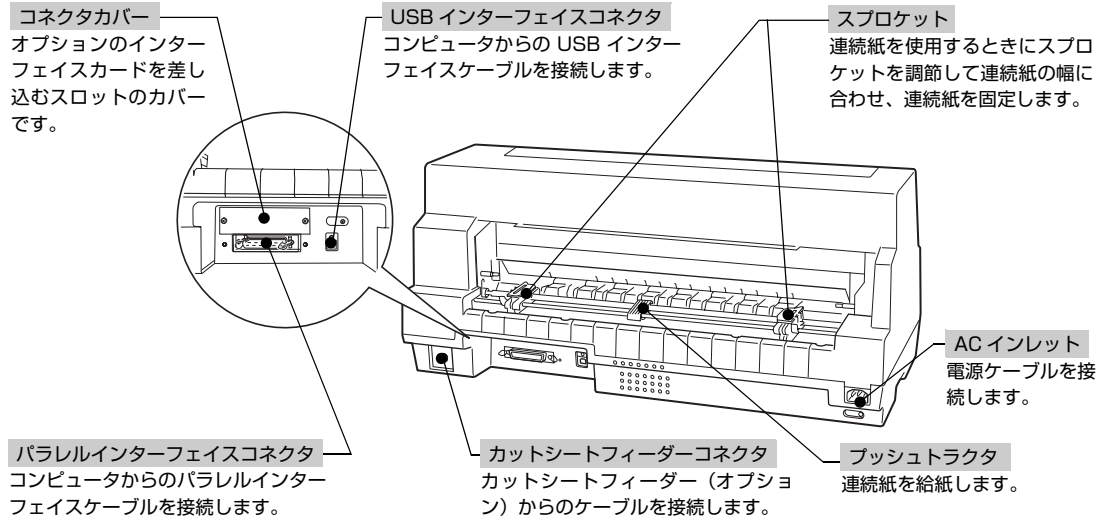

内部

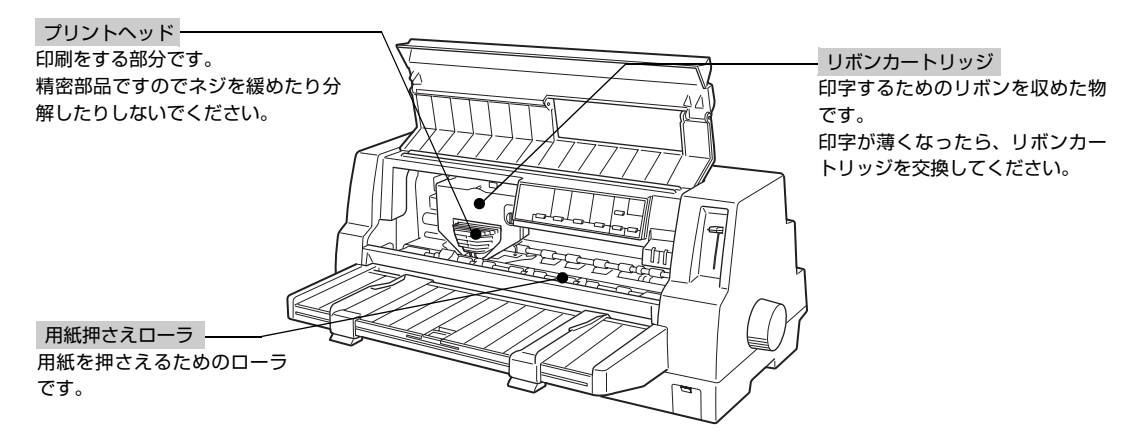

### <span id="page-11-0"></span>操作パネル

操作パネル上のランプでプリンタの状態がわかります。スイッチ操作で各種機能の設定や実行ができます。

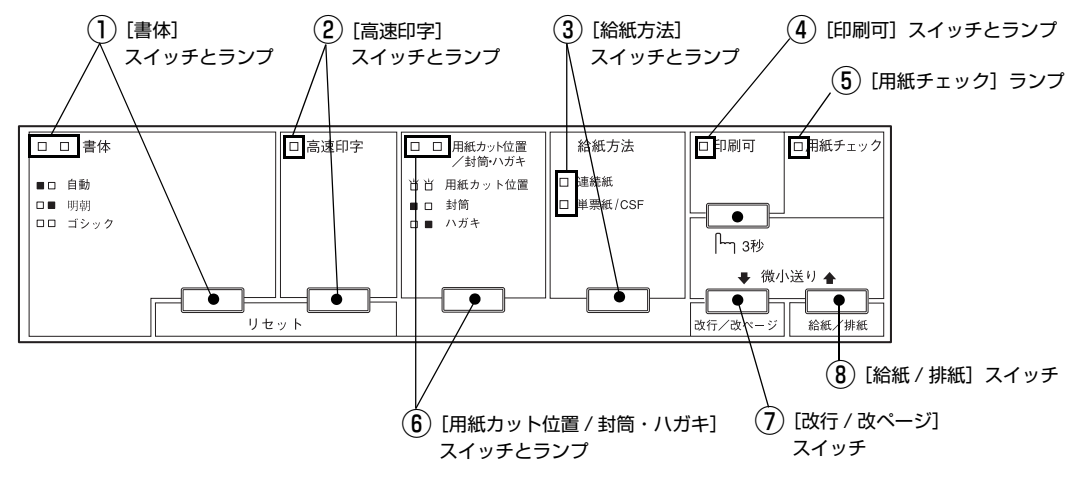

ランプの表記 □:点灯 ■:消灯 | | | 点滅

### ①[書体]スイッチとランプ

• 印刷するプリンタ内蔵書体を選択します。[書体] スイッチを押すごとに書体が切り替わります。

•[高速印字]スイッチと同時に押すと、プリンタをリセットします。

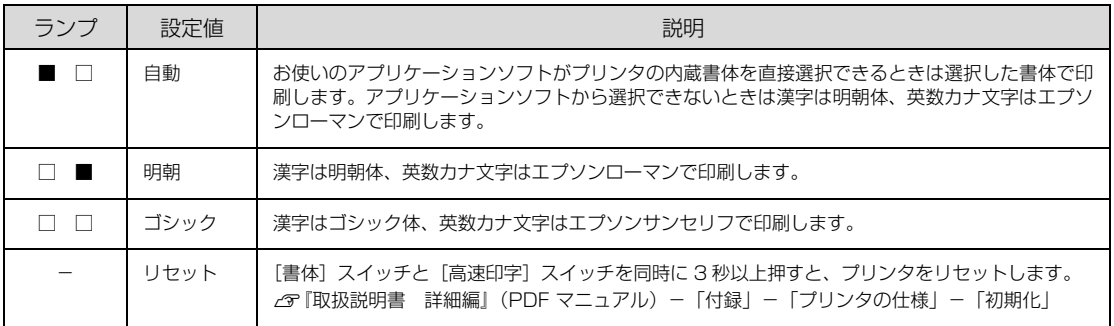

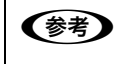

● ま体の設定は、プリンタの内蔵書体で印刷する場合のみ有効です。オペレーティングシステムやアプリケーション ソフトで書体(TrueType フォントなど)を指定できるときは、このスイッチの設定よりソフトウェアの設定が優 先されます。

#### プリンタ内蔵書体の印字例

東西南北春夏秋冬<br>セイコーエプソン<br>あいうえお

・明朝体 キュー・コン しゅうしゃ しゅうしゅう エプソンローマン

0123456789 **ABCDEFGHIJKLMN** abcdefghijklmn

・ゴシック体 ねんしゃ おおしい しゅうしゃ エプソンサンセリフ

東西南北春夏秋冬<br>セイコーエプソン<br>あいうえお

0123456789 ABCDEFGHIJKLMN abcdefghijklmn

### ②[高速印字]スイッチとランプ

- 印字速度を切り替えます。
- •[書体]スイッチと同時に押すと、プリンタをリセットします。

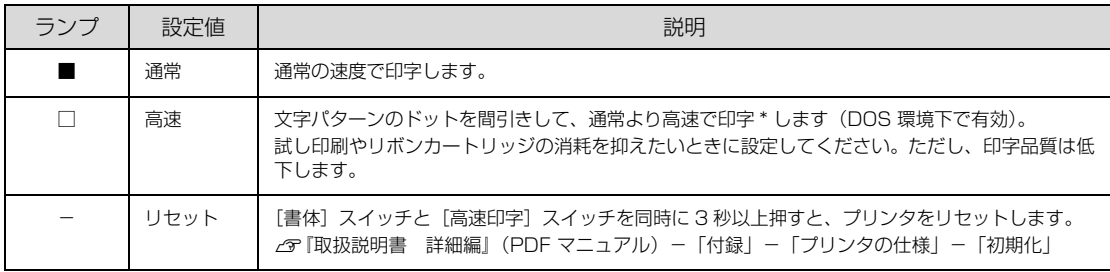

\*: Windows 環境下で高速印字をするには、さらにプリンタドライバの [印刷品質]を[ドラフト]に設定する必要があります。 h『取扱説明書 詳細編』(PDF マニュアル)-「Windows からの印刷」-「プリンタドライバの設定」-「設定項目」

### ③[給紙方法]スイッチとランプ

スイッチを押して、給紙方法を切り替えます。

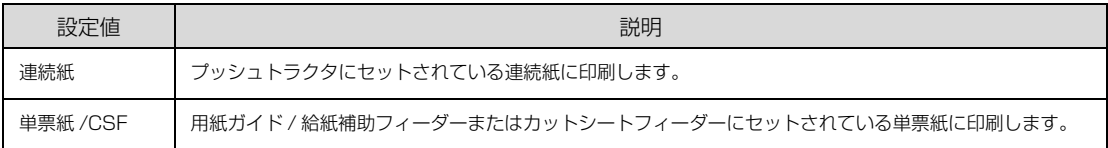

### ④[印刷可]スイッチとランプ

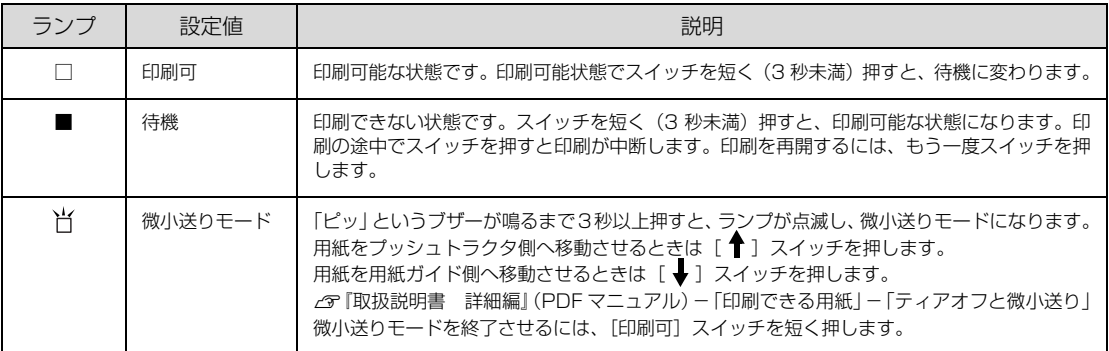

### ⑤[用紙チェック]ランプ

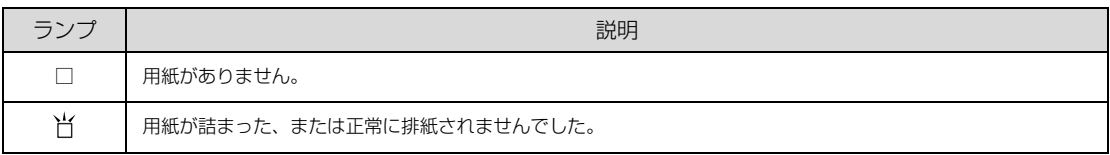

### ⑥[用紙カット位置 / 封筒・ハガキ]スイッチとランプ

連続紙のとき:[用紙カット位置]スイッチとして働きます。 単票紙のとき:[封筒・ハガキ]スイッチとして働きます。

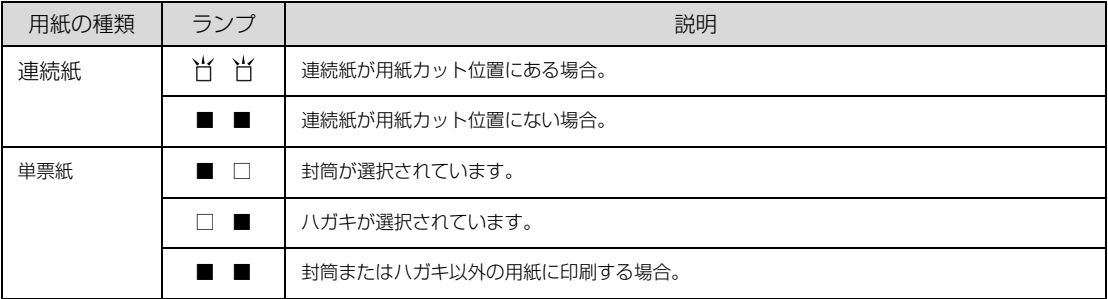

### ⑦[改行 / 改ページ]スイッチ

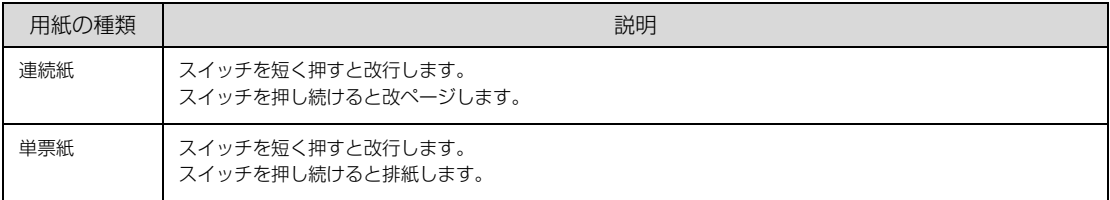

### ⑧[給紙 / 排紙]スイッチ

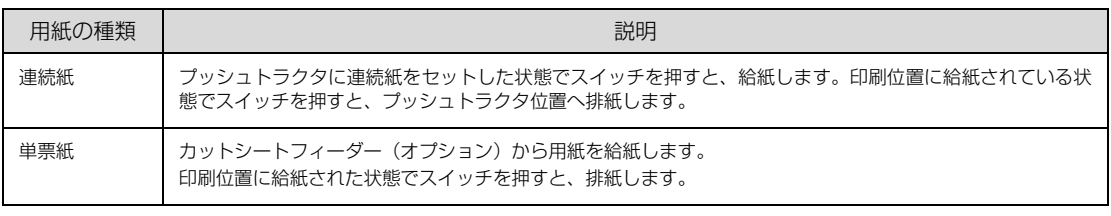

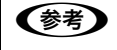

◆参考 → 用紙ガイドから給紙する場合は [給紙 / 排紙] スイッチを押す必要はありません。用紙をセットして用紙の先端が 奥に当たるまでしっかり差し込むと用紙は自動給紙されます。

### ランプ表示によるプリンタ状態

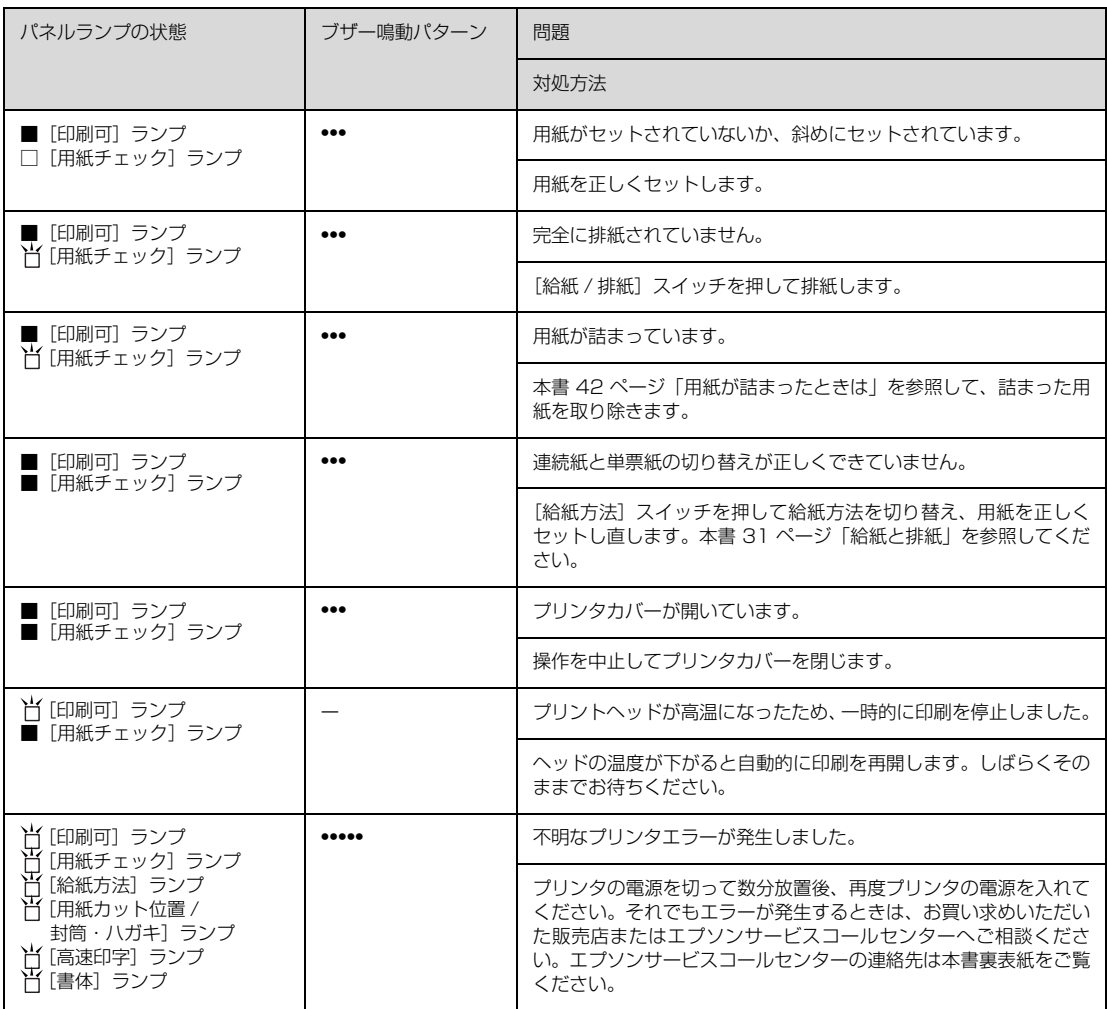

□:点灯 ■:消灯 :点滅 •••= 短い断続音(ピッピッピッ)、•••••= 長い断続音(ピーピーピーピーピー)

# <span id="page-15-1"></span><span id="page-15-0"></span>プリンタのセットアップ

プリンタを箱から取り出し、プリンタが使用できるようにセットアップします。

### <span id="page-15-2"></span>セットアップの流れ

セットアップは以下の手順で行います。

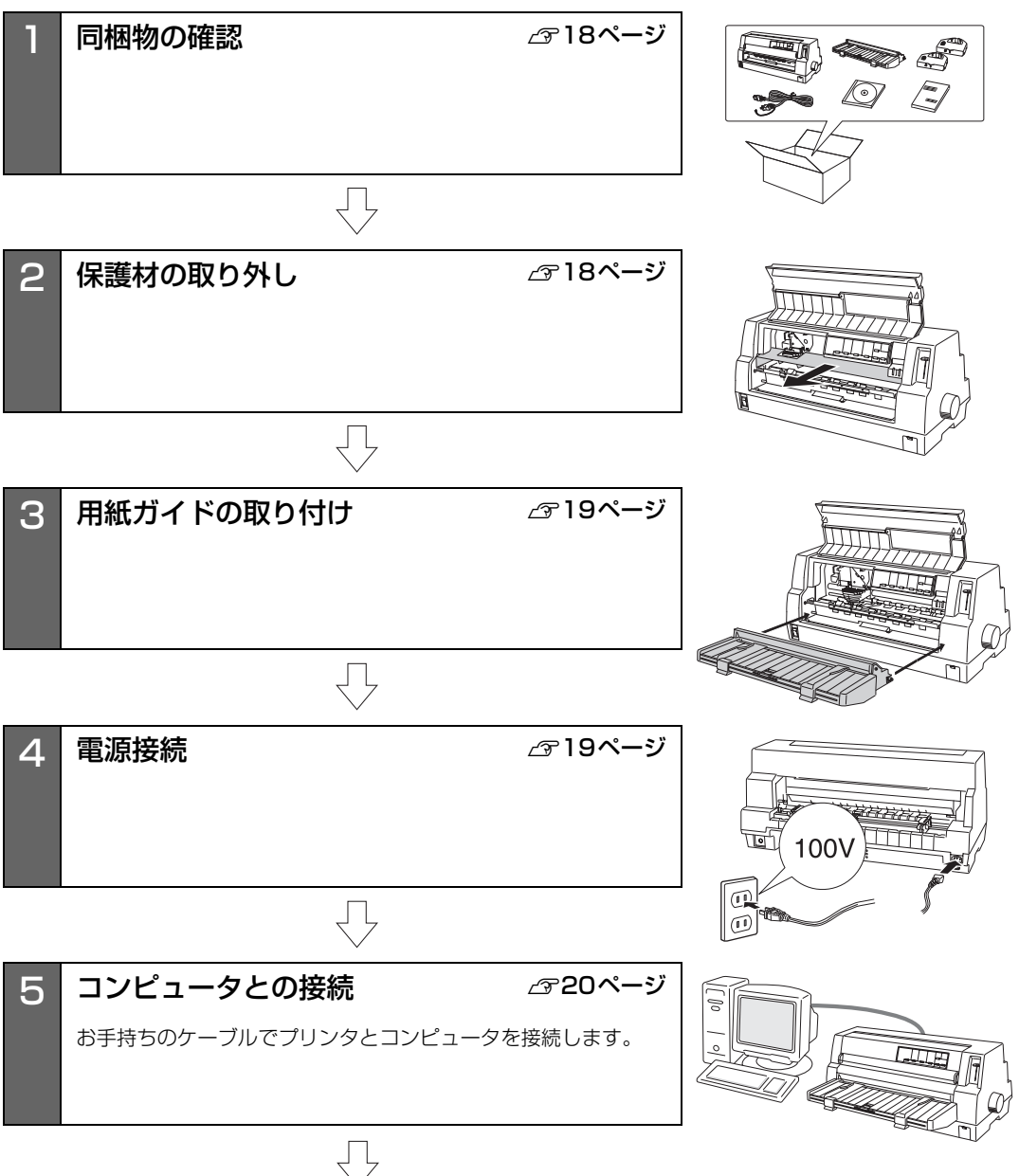

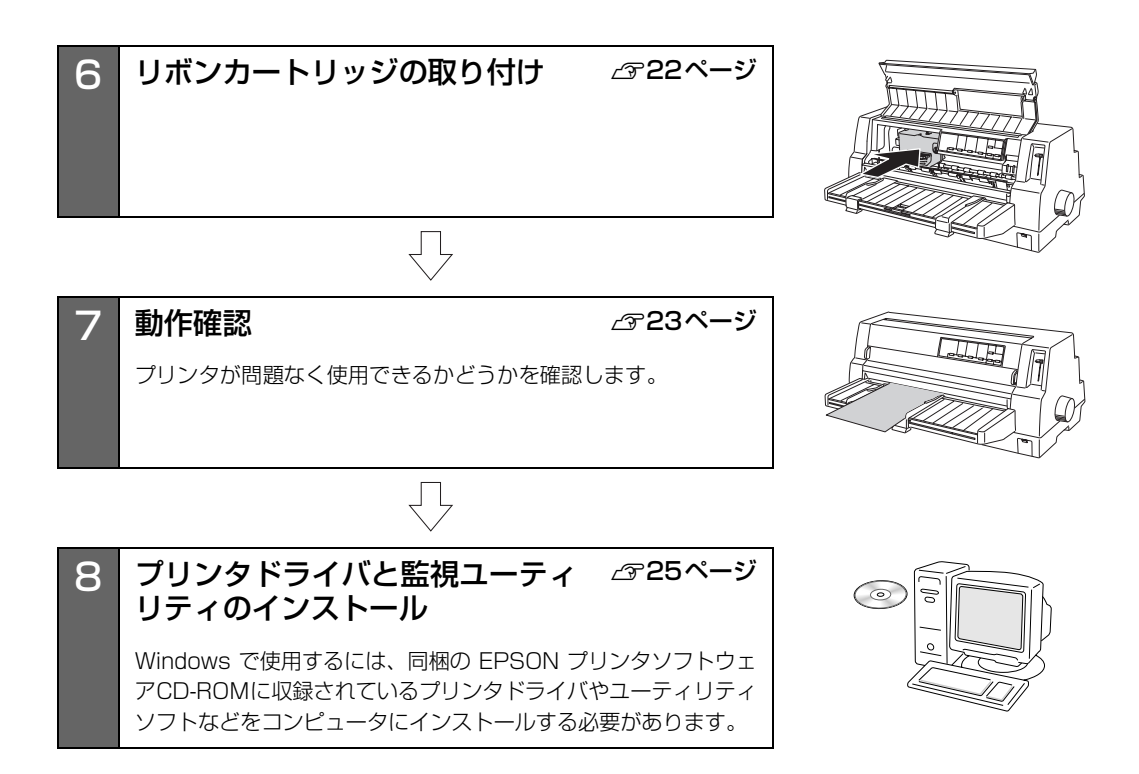

### <span id="page-17-0"></span>1. 同梱物の確認

次のものが揃っていること、それぞれに損傷のないこ とを確認してください。

不足品や損傷しているものがございましたら、お買い 求めいただいた販売店へご連絡ください。

❑ プリンタ本体

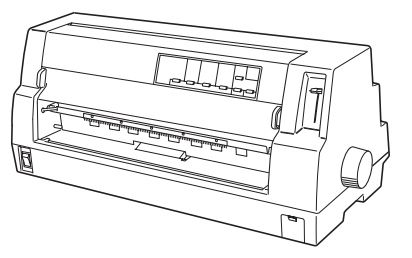

□ 用紙ガイド

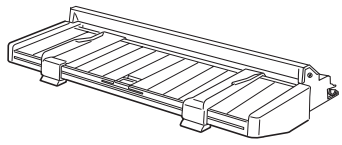

□ リボンカートリッジ (黒 / カラー各 1個)

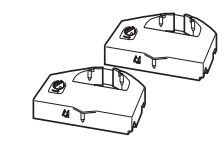

□ 電源ケーブル

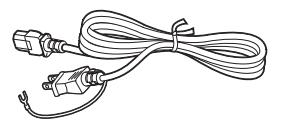

- ❑ VP-4300 取扱説明書 セットアップと使い方の概要編(本書)
- ❑ EPSON プリンタソフトウェア CD-ROM

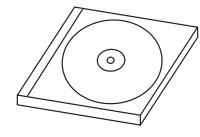

- プリンタドライバ
- EPSON プリンタウィンドウ !3
- EPSON ステータスモニタ
- EPSON ステータスモニタ 3
- VP-4300 取扱説明書 詳細編(PDF マニュアル)

### ❑ 保証書

上記同梱品のほかに、各種ご案内が同梱されている場 合がありますので、ご了承ください。

## <span id="page-17-1"></span>2. 保護材の取り外し

プリンタ輸送時の衝撃から守るために、保護材がプリ ンタに取り付けられています。 以下の保護材を取り外してください。

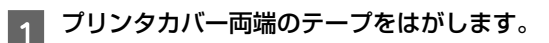

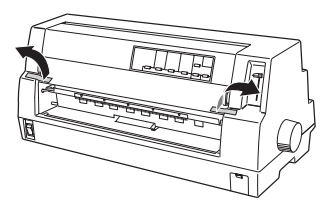

つつブリンタカバーを開けて、保護材を手前に引<br>つついて取り外します。

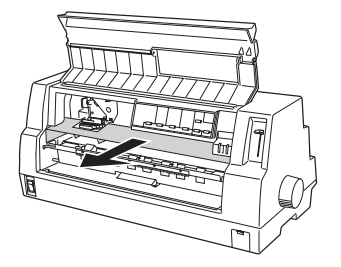

3 プリンタ内部の左右にある保護材を手前に 引いて取り外します。

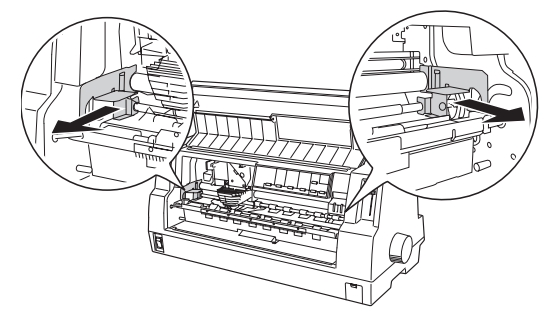

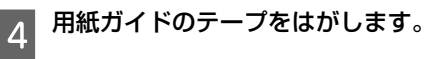

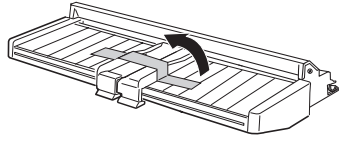

### !注意

- 梱包箱、梱包材、保護材などは、プリンタの再輸送時に 必要です。大切に保管してください。
- 上記以外にも、保護材があった場合は、取り外してくだ さい。

<span id="page-18-1"></span><span id="page-18-0"></span>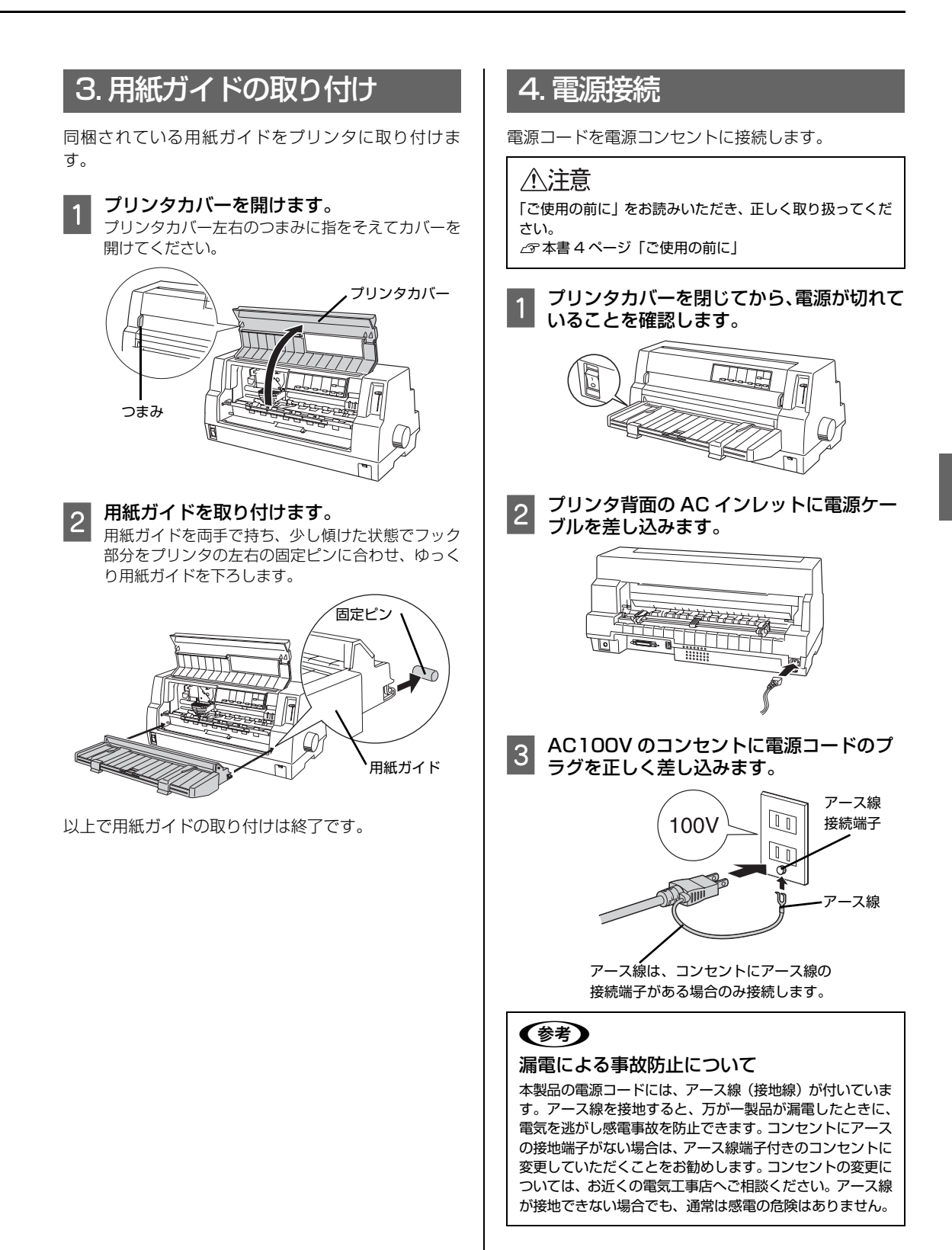

19

### !注意!

- 電源プラグをコンピュータ背面のコンセントに接続しな いでください。
- 電源の切 / 入は、5 秒程度待ってから行ってください。 切 / 入の間隔が短かすぎるとプリンタの電源部が故障す るおそれがあります。
- 印刷の途中で電源を切らないでください。

## <span id="page-19-0"></span>5.コンピュータとの接続

本製品は、パラレルインターフェイスケーブルまたは USBインターフェイスケーブルでコンピュータにロー カル接続するか、オプションを使用して Ethernet ケー ブルでネットワークに接続することができます。

### ローカル接続

本製品は、以下の接続方法でコンピュータとローカル 接続してください。

- パラレル接続
- USB 接続
- シリアル接続

シリアル接続をするには、オプションのシリアルイン ターフェイスカードと市販の接続ケーブルが必要で す。インターフェイスカードの装着は以下のページを 参照してください。

h『取扱説明書 詳細編』(PDF マニュアル)-「オ プションと消耗品」-「インターフェイスカード」

ここでは、パラレル接続と USB 接続について説明しま す。

(参考) お使いのコンピュータや接続環境によって使用するケーブ ルが異なるため、同梱されていません。別途ご用意ください。 以下の純正ケーブルの使用をお勧めします。純正品以外の ケーブルを使用すると、正常に印刷できない場合があります。 • パラレルインターフェイスケーブル:型番 PRCB4N • USB インターフェイスケーブル:型番 USBCB2

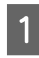

プリンタとコンピュータの電源が切れてい ることを確認します。

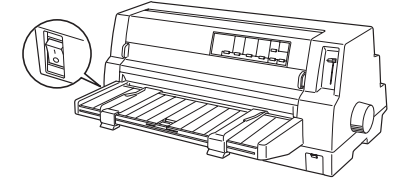

# **2** インターフェイスケーブルをプリンタ背面<br>2 のコネクタに接続します。

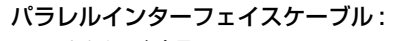

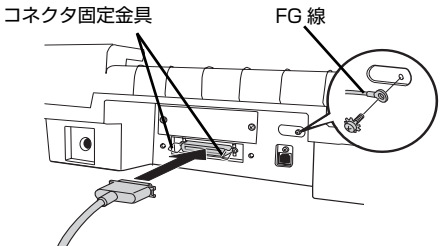

パラレルインターフェイスケーブルをプリンタ側の パラレルインターフェイスコネクタにしっかり差し 込み、左右のコネクタ固定金具を内側に倒して固定 します。

ケーブルに FG 線(グランド線)\* が付いているとき は、コネクタの上にある FG 線取り付けネジを使っ て接続します。

\*FG (グランド) 線: プリンタとコンピュータとの間 の電位差をなくし、動作を安定さ せるために接続する線。

#### USB インターフェイスケーブル :

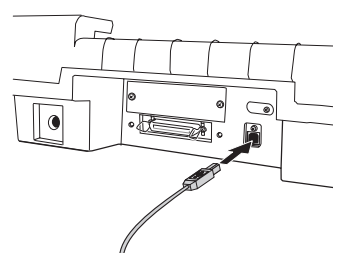

USB インターフェイスケーブルをプリンタ側のコ ネクタにしっかり差し込みます。

### | 3| もう一方のコネクタをコンピュータのコネ<br>| 3| よっ!! ###! ++ クタに接続します。

コネクタをコンピュータのコネクタに差し込みま す。

以上でコンピュータとの接続は終了です。

コンピュータ側の接続については、お使いのコン ピュータの取扱説明書をご覧ください。

### (参考)

USB インターフェイスケーブルの場合は、以下の点をご確 認ください。

- ケーブルのコネクタには、表裏があります。差し込み口 の形状に合わせて差し込んでください
- USBインターフェイスケーブルの差し込み口が複数ある 場合は、どこに差し込んでも問題ありません
- USB ハブを使用する場合は、コンピュータに一番近い USB ハブへ接続してください

### ネットワーク接続

ネットワーク接続するには、オプションが必要です。イ ンターフェイスカードの取り付けはPDFマニュアルの 以下のページを参照して行ってください。

h『取扱説明書 詳細編』(PDF マニュアル)-「オ プションと消耗品」-「インターフェイスカード」 -「取り付け方」

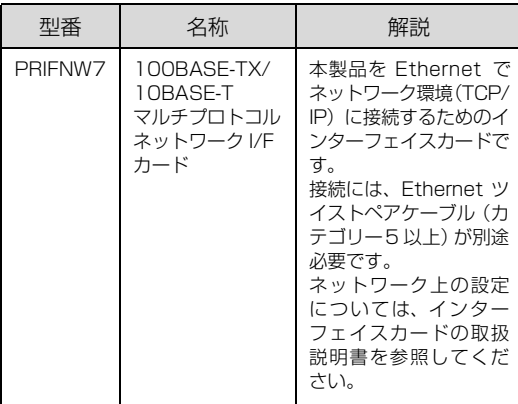

### (参考)

- オプションのインターフェイスカードを使用するとき は、自動インターフェイス選択機能により使用するイン ターフェイスを自動的に選択できます。インターフェイ ス選択機能については、以下のページを参照してくださ い。
	- $C$ 『取扱説明書 詳細編』(PDF マニュアル) 「プリ ンタ設定値の変更」-「操作パネルからの設定」
- Windows の標準ネットワーク環境でプリンタを共有す る場合は、本製品の標準インターフェイスをご利用いた だけます。オプションは必要ありません。 プリンタ共有については、PDF マニュアルの以下のペー ジを参照してください。  $C$ 『取扱説明書 詳細編』(PDF マニュアル) -「Windows からの印刷」-「プリンタの共有」

#### |!注意!

- 本製品の電源を入れた状態で、ネットワークケーブルを 抜き差ししないでください。
- ネットワークへは 10BASE-T/100BASE-TX どちらで も接続できますが、ネットワーク機能を最高のパフォー マンスに保つためには、100BASE-TX の最速ネット ワークを、ネットワーク負荷の軽い環境で使用されるこ とをお勧めします。
- 100BASE-TX 専用 HUB を使用する場合は、接続される すべての機器が 100BASE-TX 対応であることを確認し てください。
- ネットワークに有線で接続するときはHUBをお使いください。 HUBを使わずにクロスケーブルで接続することはできません。
- 一部スイッチング HUB では正常に動作しないことがありま す。その場合はスイッチング HUB と本製品の間に自動切り 替えのない HUB を入れるなどの方法をお試しください。

### **\_\_** プリンタの電源が切れていることを確認し<br>コーエナ ます。

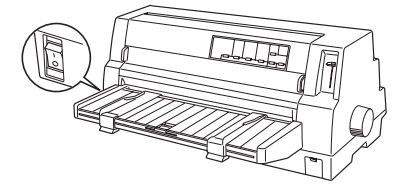

D オプションのインターフェイスカードを装着<br>D L T the Ethernet ケーブル もや結ります してから Ethernet ケーブルを接続します。

オプションのインターフェイスカードの装着方法 は、PDF マニュアルの以下のページを参照してくだ さい。

h『取扱説明書 詳細編』(PDF マニュアル)- 「オプションと消耗品」-「インターフェイス カード」-「取り付け方」

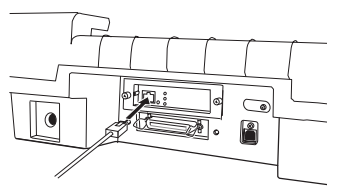

C ケーブルのもう一方のコネクタを、HUB の 空いているポートに差し込みます。

コンピュータへのケーブルの接続については、コン ピュータの取扱説明書を参照してください。

以上でコンピュータとの接続は終了です。

インターフェイスカードの設定方法については、お使い のインターフェイスカードの取扱説明書を参照してく ださい。

<span id="page-21-0"></span>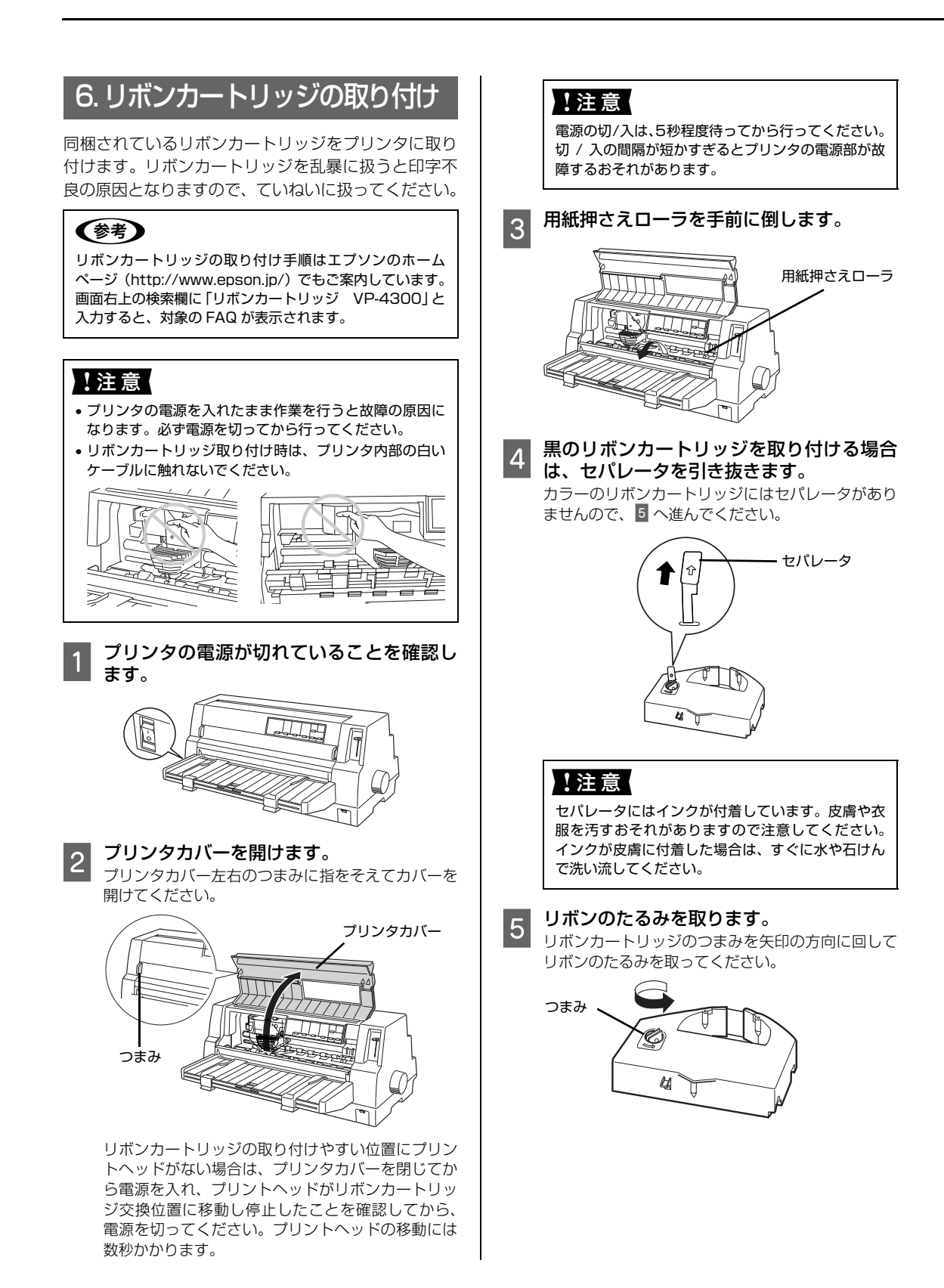

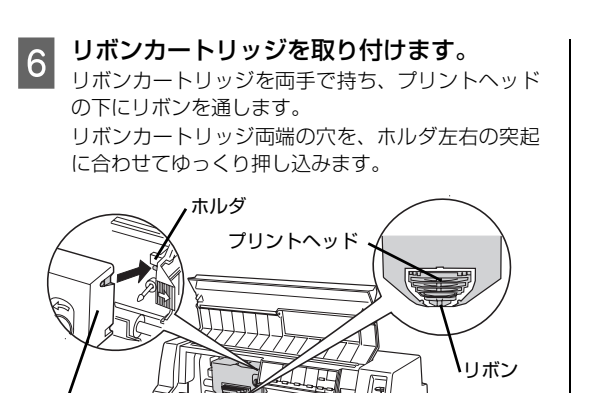

リボンカートリッジ

カートリッジの両端を軽く押して、傾き、がたつき のないことを確認してください。

■フ リボンカートリッジのつまみを回して、リボ<br>■ ンが自由に動くことを確認します。

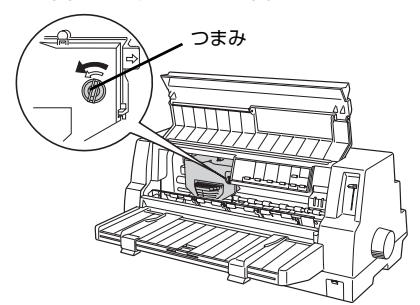

る 用紙押さえローラを元に戻してから、プリン<br>| タカバーを閉じます。

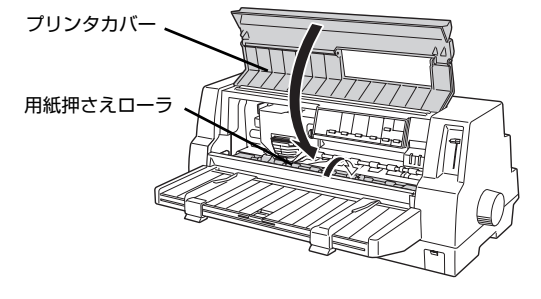

続いてプリンタの動作確認を行います。

### <span id="page-22-0"></span>7. 動作確認

プリンタが正常に動作するかどうかをプリンタ内蔵の 印字パターンを印刷して確認します。A4 サイズの単票 紙を用意してください。

### (参考)

- A4 より小さいサイズを使用すると用紙からはみ出して 印刷します。
- 動作の確認は連続紙(用紙幅 228.6mm(9.0 インチ) 以上)でもできます。連続紙のセットの仕方については、 以下のページを参照してください。

h [本書 34 ページ「連続紙の給紙と排紙」](#page-33-1)

A プリンタの電源を入れます。

B[給紙方法]スイッチを押して[単票紙 / CSF]を選択した後、電源を切ります。

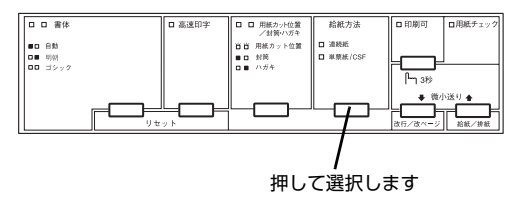

### **3 エッジガイドのロックを外してから、エッジ** ガイド位置を調整します。

エッジガイド(左)を用紙ガイドのマーク ())に 合わせて、エッジガイド(右)を使用する用紙の幅 に合わせます。ここでは、A4 サイズの単票紙を縦方 向にセットします。

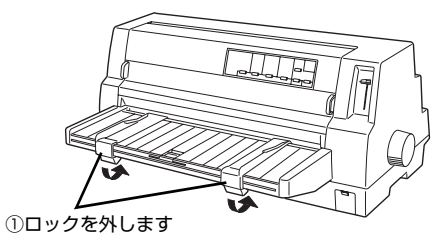

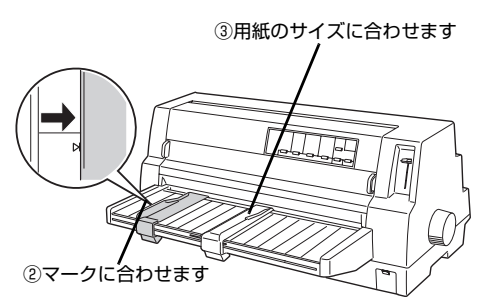

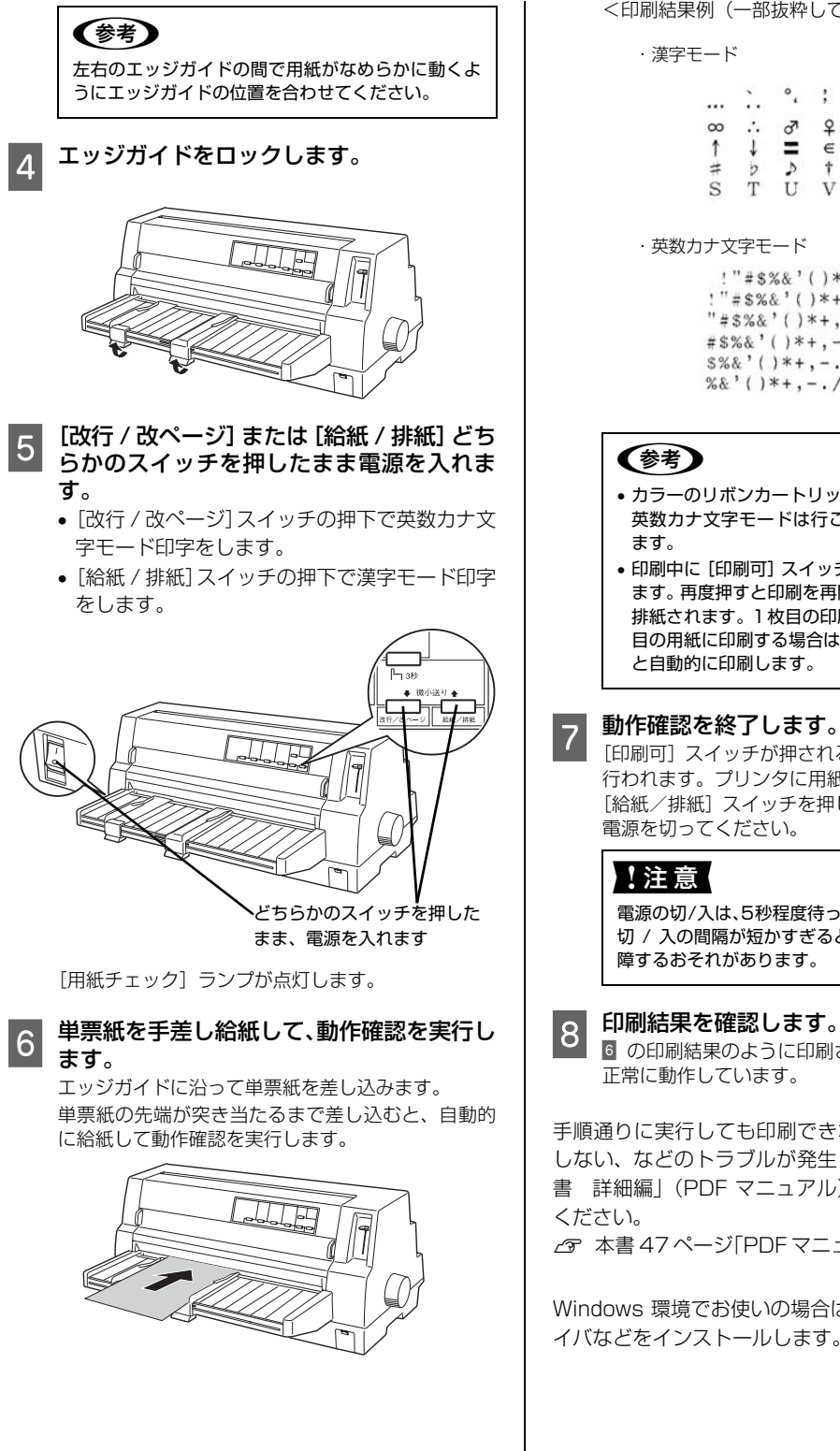

<印刷結果例(一部抜粋してあります)>

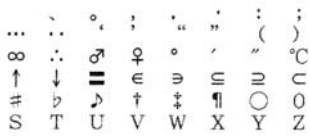

・英数カナ文字モード

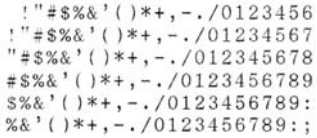

- カラーのリボンカートリッジを使用している場合、 英数カナ文字モードは行ごとにカラーで印刷され
- 印刷中に [印刷可] スイッチを押すと印刷は停止し ます。再度押すと印刷を再開します。用紙は手前に 排紙されます。1枚目の印刷が終了し、続いて2枚 目の用紙に印刷する場合は、次の用紙をセットする と自動的に印刷します。

[印刷可]スイッチが押されるまで印刷は繰り返して 行われます。プリンタに用紙が残っているときは、 [給紙/排紙]スイッチを押して用紙を排紙してから 電源を切ってください。

電源の切/入は、5秒程度待ってから行ってください。 切 / 入の間隔が短かすぎるとプリンタの電源部が故 障するおそれがあります。

6 の印刷結果のように印刷されていればプリンタは 正常に動作しています。

手順通りに実行しても印刷できない、プリンタが動作 しない、などのトラブルが発生したときは「取扱説明 書 詳細編」(PDF マニュアル)を参照して解決して

h [本書 47 ページ「PDF マニュアルの紹介と使い方」](#page-46-3)

Windows 環境でお使いの場合は、続いてプリンタドラ イバなどをインストールします。

## <span id="page-24-0"></span>8.プリンタドライバと監視ユーティリティのインストール

Windows プリンタドライバやプリンタ監視ユーティリティ(EPSON プリンタウィンドウ !3/EPSON ステータス モニタ /EPSON ステータスモニタ 3) などをインストールします。

### !注意

Macintosh、Windows 3.1/95/98/Me/NT3.51/NT4.0 をお使いの場合は、『補足説明書 セットアップと印刷方法』を参 照してください。 『補足説明書 セットアップと印刷方法』はエプソンのホームページからダウンロードしてください。 【サービス名】ダウンロードサービス 【アドレス】 http://www.epson.jp/

### 動作条件

プリンタドライバ

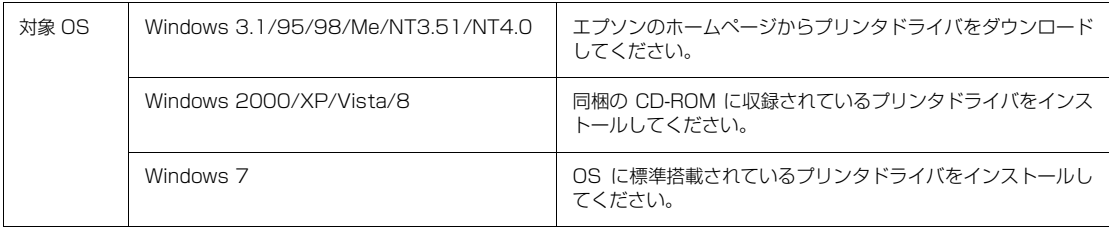

プリンタ監視ユーティリティ

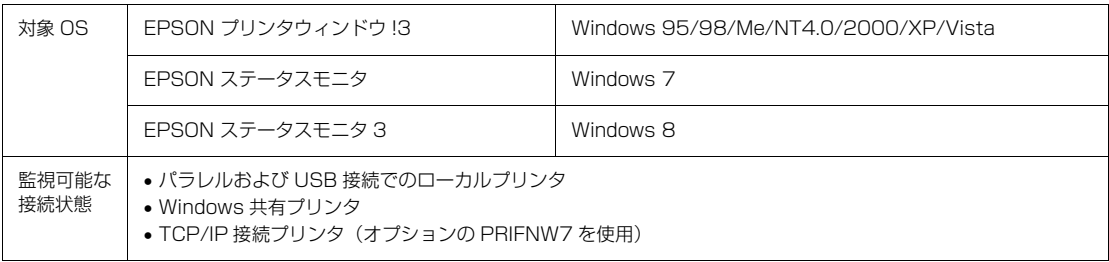

### (参考)

- EPSONプリンタウィンドウ!3/EPSONステータスモニタ/EPSON ステータスモニタ3は、プリンタの状態を監視してエラー メッセージなどを画面に表示するユーティリティです。監視できるプリンタの接続形態は以下です。
	- パラレル接続または USB 接続でのローカルプリンタ
	- Windows 共有プリンタ
	- TCP/IP 接続プリンタ(オプションの PRIFNW7 を使用)
- 双方向通信をサポートしていないコンピュータでは使用できません。
- Windows プリンタドライバを使用しない特殊なアプリケーションソフトをお使いの場合に、プリンタドライバや EPSON プリ ンタウィンドウ !3/EPSONステータスモニタ /EPSON ステータスモニタ3 をインストールすると正常に印刷されなくなるこ とがあります。このような環境ではプリンタドライバや EPSON プリンタウィンドウ !3/EPSON ステータスモニタ /EPSON ステータスモニタ 3 をインストールしないようにしてください。

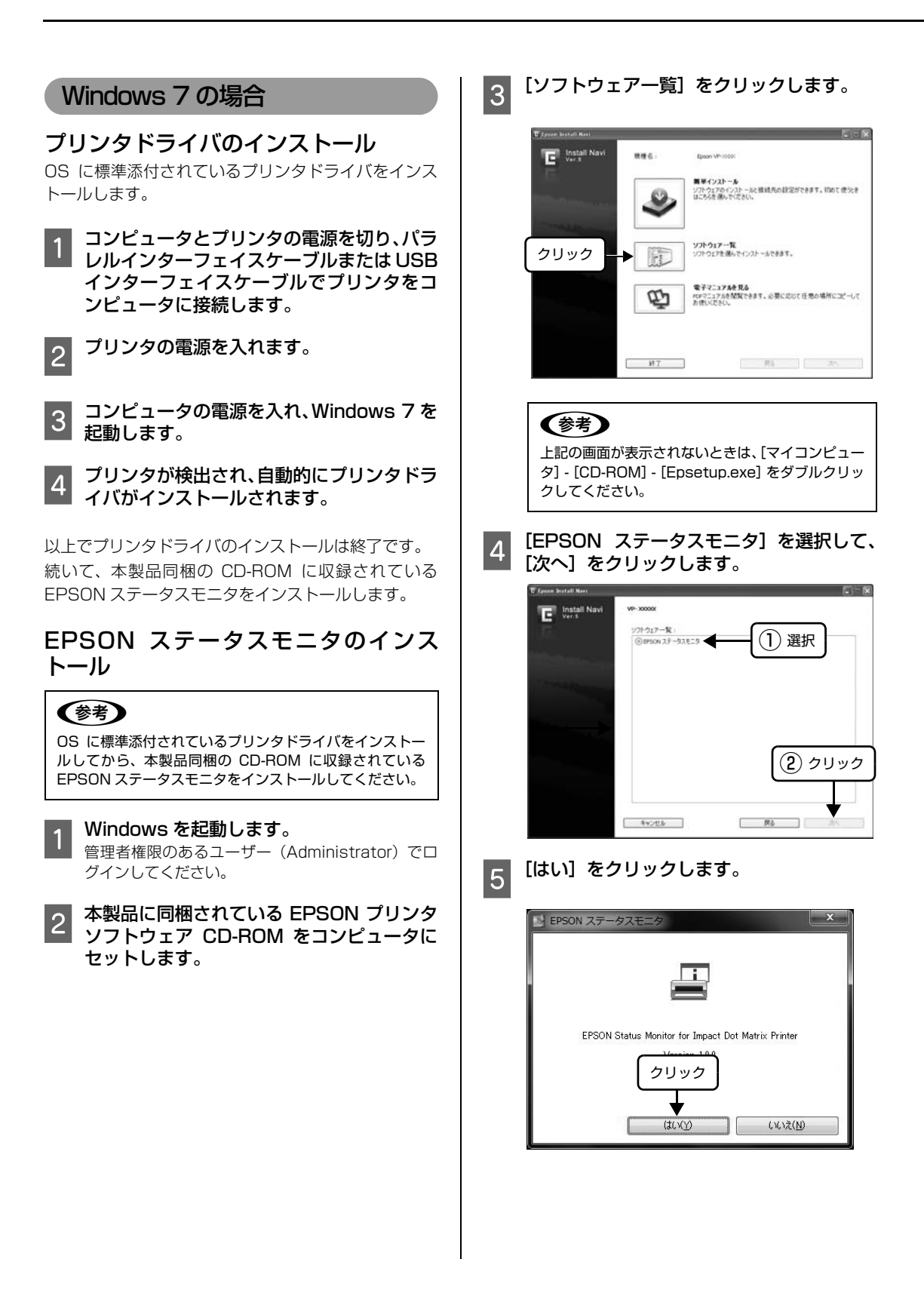

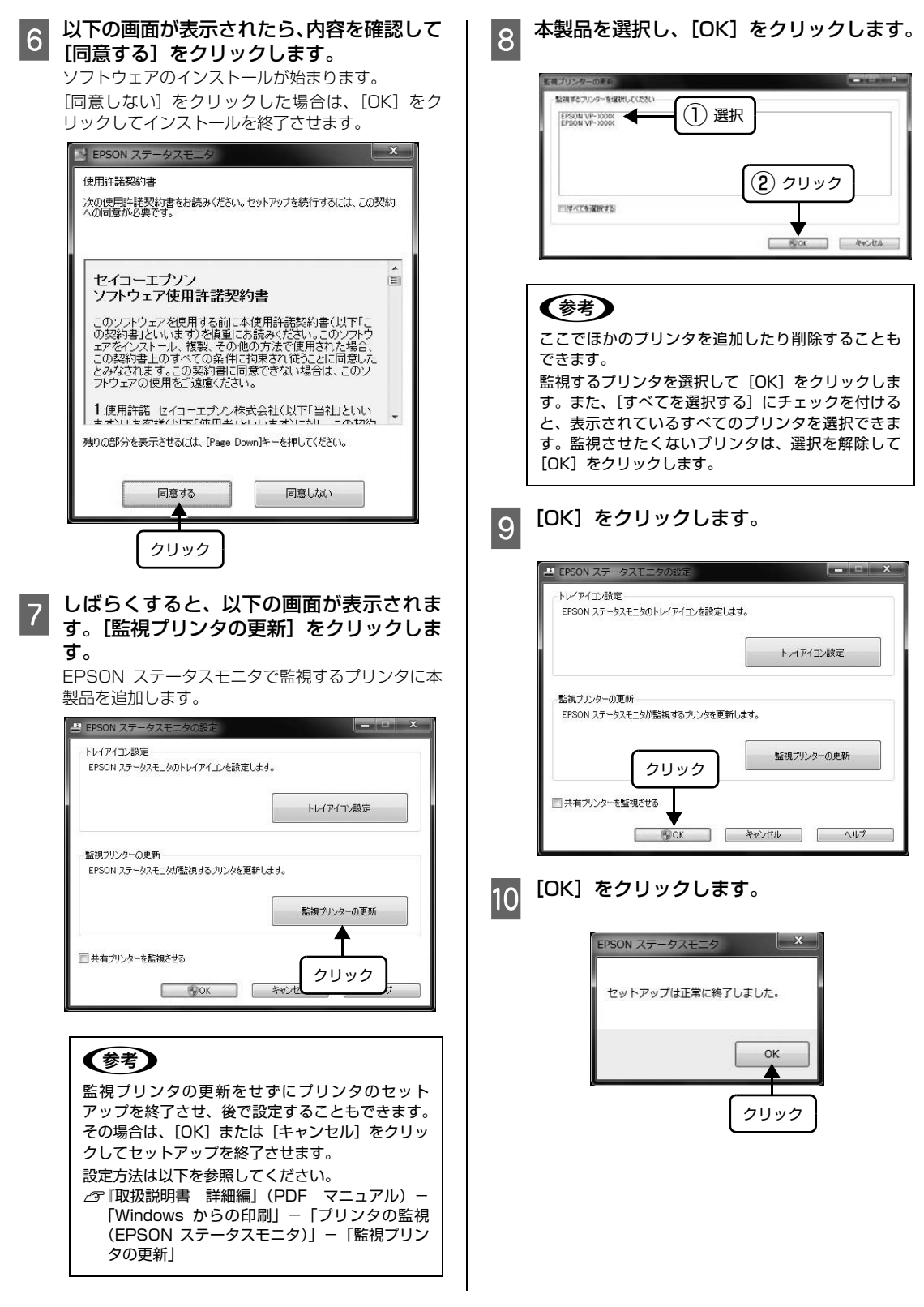

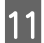

### |<sub>11</sub>| [戻る] をクリックします。

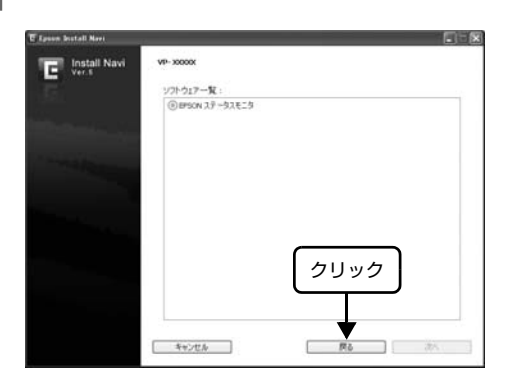

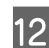

12 【終了】をクリックします。<br>12 *ご*利用の環境によって表示される画面が異なりま す。再起動を促すメッセージが表示されたら、 Windows を再起動してください。

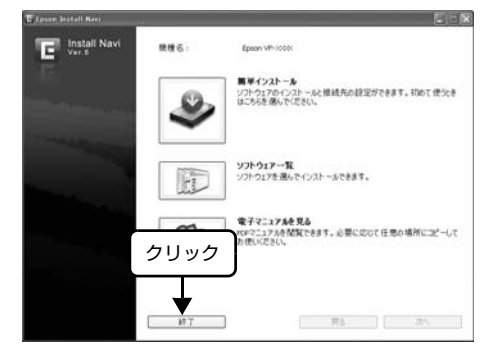

以上で終了です。

### Windows 2000/XP/Vista/8 の場合

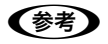

Windows 8 をお使いで、既に Windows Update のプリ ンタドライバや OS に標準添付されているプリンタドライ バをインストールされている場合は、それらを削除してか ら CD-ROM に収録されているプリンタドライバをインス トールしてください。 OS に標準添付されているプリンタドライバ名: EPSON ESC/P V4 Class Driver

### A プリンタの電源を切ります。

指示があるまでプリンタの電源を入れないでくださ い。

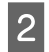

2 Windows を起動します。<br>2 管理者権限のあるユーザー (Administrator) でロ グインしてください。

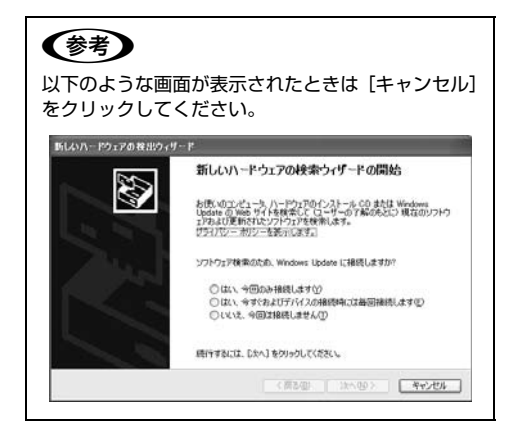

<mark>3</mark> 本製品に同梱されている EPSON プリンタ<br><mark>3</mark> ソフトウェア CD-ROM をコンピュータに セットします。

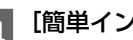

■ | [簡単インストール] をクリックします。

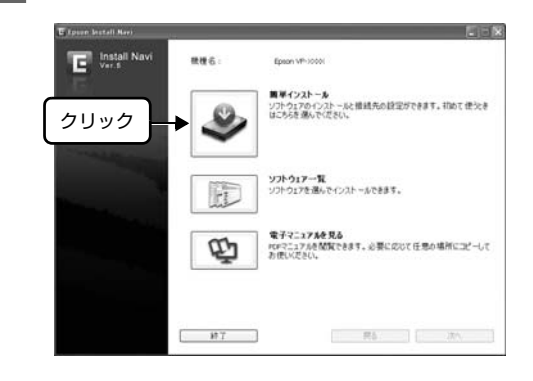

### (参考)

上記の画面が表示されないときは、[マイコンピュー タ]-[CD-ROM]-[Epsetup.exe]をダブルクリッ クしてください。

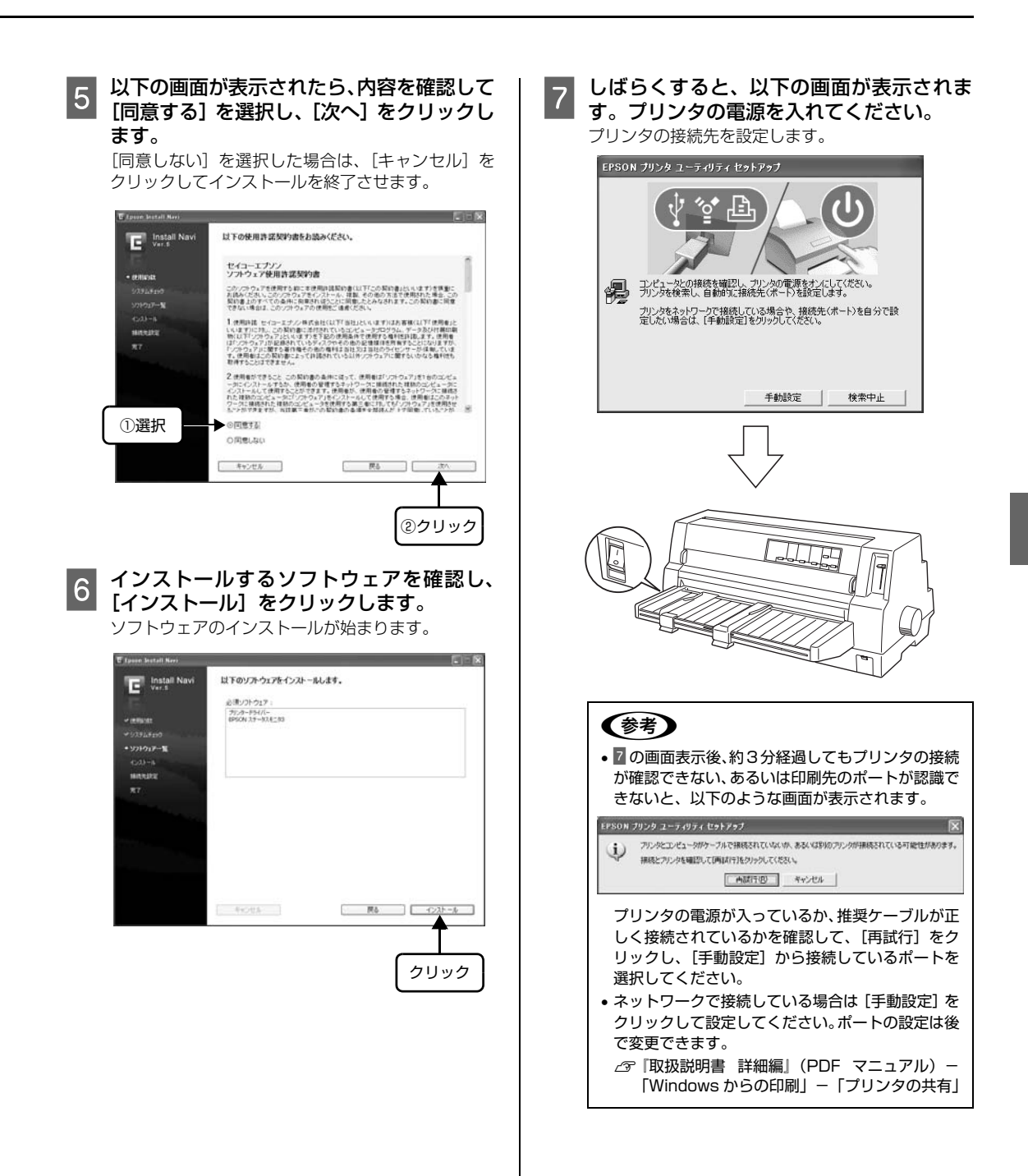

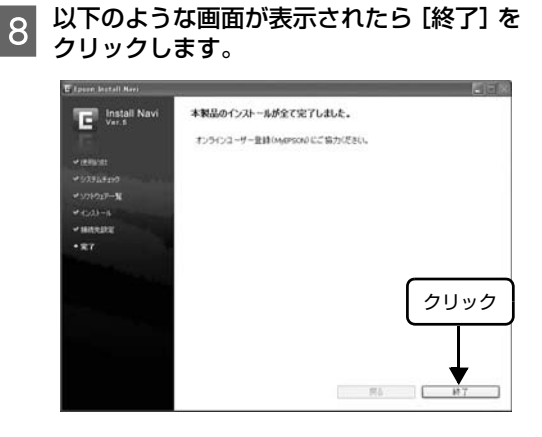

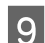

# 9 [終了] をクリックします。

ご利用の環境によって表示される画面が異なりま す。再起動を促すメッセージが表示されたら、 Windows を再起動してください。

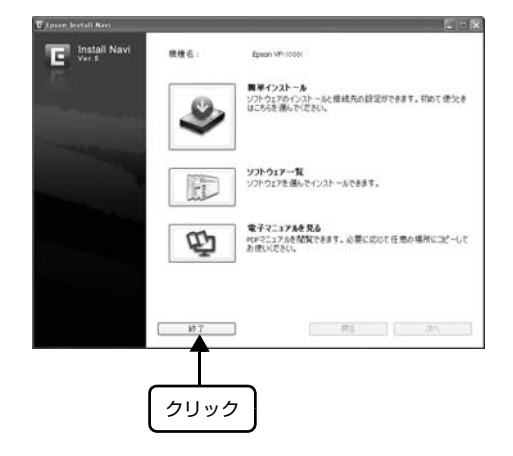

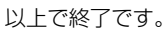

# <span id="page-30-1"></span><span id="page-30-0"></span>給紙と排紙

本製品の給紙経路、使用できる用紙とセット方法などを説明します。

### <span id="page-30-2"></span>給紙経路と用紙

本製品には以下のような給紙経路があり、プリンタドライバ (Windows) や操作パネル上の [給紙方法] スイッチ で、使用する用紙種類に応じた設定に切り替えます。

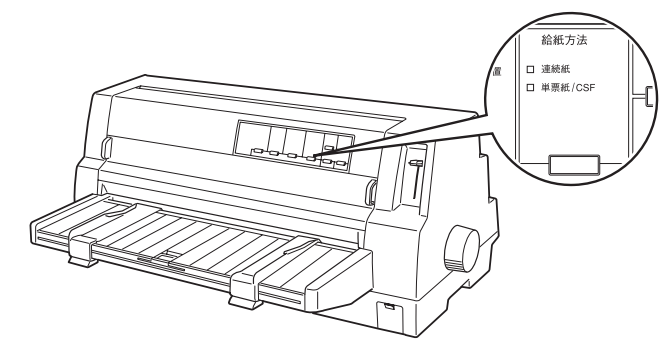

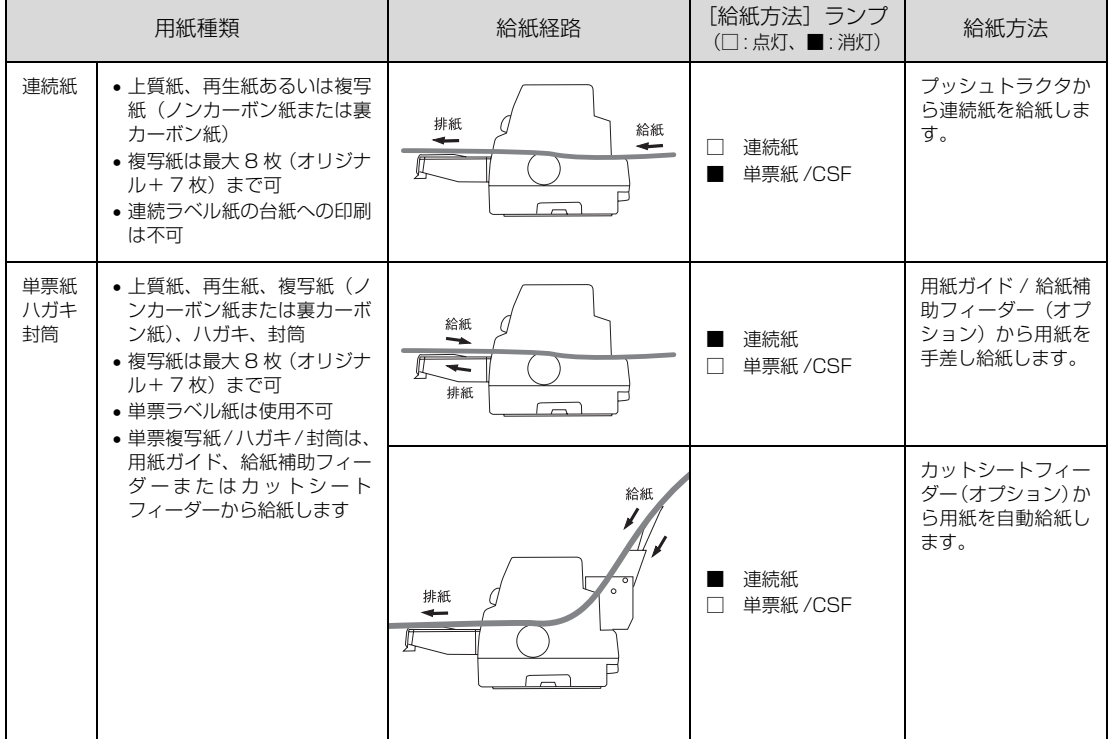

### <span id="page-31-0"></span>印刷できる用紙

本製品で印刷できる用紙は下表の通りです。用紙仕様 の詳細や注意事項、使用できない用紙の情報は『取扱 説明書 詳細編』(PDF マニュアル)に掲載されてい ます。

 $C$ 『取扱説明書 詳細編』(PDF マニュアル) - 「印 刷できる用紙」

#### • 連続紙(連続複写紙)

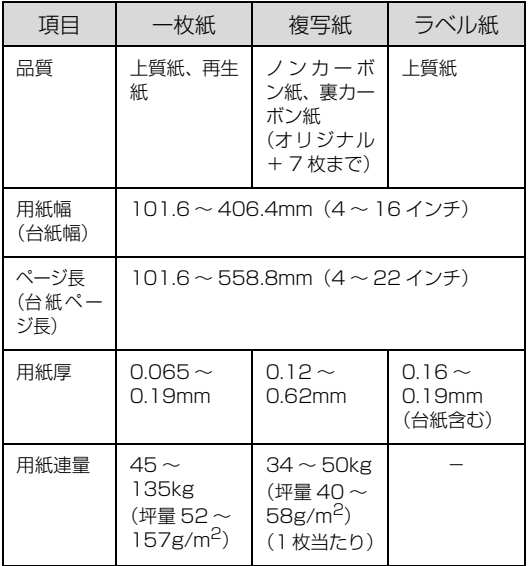

- ※用紙連量は、四六判紙 (788 × 1091mm<sup>2</sup>) 1000 枚の 質量を kg で表したものです。
- ※坪量は、紙 1 枚の 1 平方メートル当たりの質量を g/m<sup>2</sup> で 表したものです。

### (参考)

プリンタドライバでの、連続紙の「用紙サイズ」の設定は 以下を参考にしてください。

- ① 用紙の横のサイズと縦(ミシン目とミシン目の 間)を計ります。
- ② プリンタドライバ上では、inch 単位でサイズが 表示されるため、計ったサイズを inch 単位に置 き換えます(1inch は、約 25.4mm です。こ こでは、仮に横 8inch ×縦 4.67inch の用紙と します)。
- 3 プリンタドライバの[用紙サイズ]リストから、 8 × 4.67inch に合うサイズとして、「15 × 4 2/3inch」を選択します。プリンタドライバ 上では、4.67inch を 4 2/3inch と分数で表 現しています。

### • 単票紙(単票複写紙)

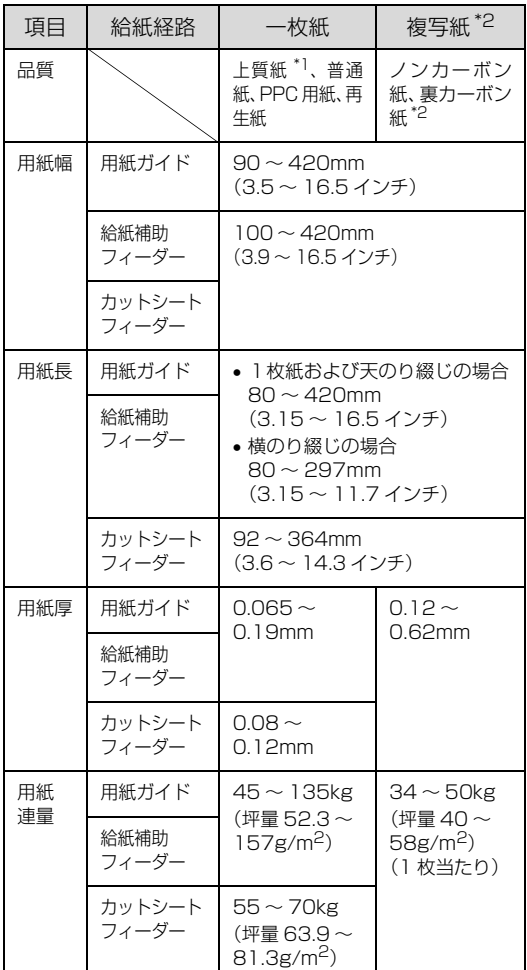

- $^{\ast}$ ] : 本書では、上質紙、普通紙、PPC 用紙を総称として、上 質紙と表記します。
- \*2 : カットシートフィーダーから複写紙を給紙する場合は、ノ ンカーボン紙を使用し、裏カーボン紙は使用しないでくだ さい。
- ※ 給紙補助フィーダー、カットシートフィーダーはオプション です。
- ※ 用紙連量は、四六判紙 (788 × 1091mm <sup>2</sup>) 1000 枚の 質量を kg で表したものです。
- ※ 坪量は、紙 1 枚の 1 平方メートル当たりの質量を g/m<sup>2</sup> で 表したものです。

使用できる定形紙とセット方向は下表の通りです。

| 用紙<br>サイズ           | 前から給紙<br>(用紙ガイド<br>/ 給紙補助フィーダー<br>(オプション)) |       | CSE<br>(オプション) |       |
|---------------------|--------------------------------------------|-------|----------------|-------|
|                     | 一枚紙                                        | 複写紙   | 一枚紙            | 複写紙*  |
| A3 (297 ×<br>420mm) | 縦長、横長                                      | 縦長、横長 | 横長             | 横長    |
| A4 (210 ×<br>297mm) | 縦長、横長                                      | 縦長、横長 | 縦長、横長          | 縦長、横長 |
| A5 (148 ×<br>210mm) | 縦長、横長                                      | 縦長、横長 | 縦長、横長          | 縦長、横長 |
| A6 (105 ×<br>148mm) | 縦長、横長                                      | 縦長、横長 | 縦長、横長          | 縦長、横長 |
| B4 (257 ×<br>364mm) | 縦長、横長                                      | 縦長、横長 | 縦長、横長          | 縦長、横長 |
| B5 (182 ×<br>257mm) | 縦長、横長                                      | 縦長、横長 | 縦長、横長          | 縦長、横長 |

\* : カットシートフィーダー(オプション)では横のり複写紙 は使用できません。

### • ハガキ

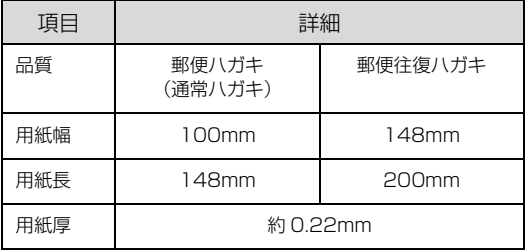

ハガキのセット方向は下表の通りです。

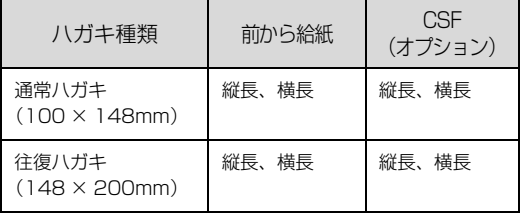

### • 封筒

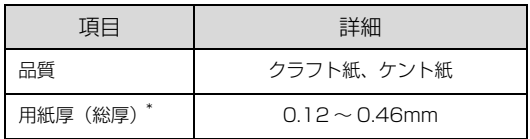

\* : ただし、印字推奨領域内における紙厚差は 0.25mm (0.01 インチ)以下とします。  $C$ 『取扱説明書 詳細編』(PDF マニュアル) -「印刷できる用紙」-「封筒」-「印字推奨領 域と給紙方向」

### <span id="page-32-0"></span>アジャストレバーの設定

給紙する用紙の厚さに合わせてアジャストレバーを設 定します。通常は、アジャストレバーを「AUTO」に 設定して印刷します。「AUTO」に設定すると、自動的 に用紙種類や枚数に合わせて紙厚を調整し、印刷しま す。

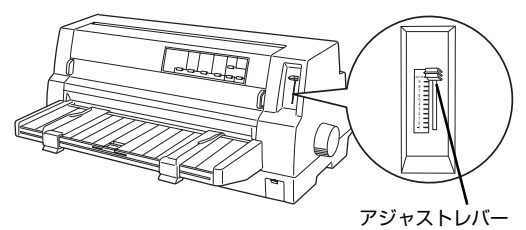

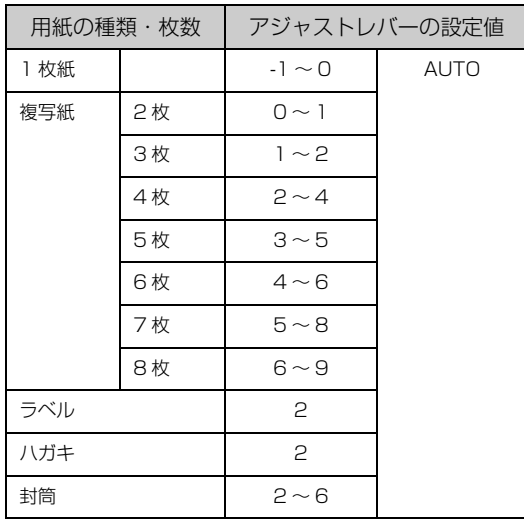

### !注意!

- 厚紙や特殊紙に印刷する際は、印刷領域に注意してくださ い。ソフトウェアで印刷領域を設定するときは、必ず印字 推奨領域内で印刷するように設定してください。アジャス トレバーの設定値が大きいときに印字推奨領域外で印刷 すると、プリントヘッドを損傷するおそれがあります。
- ハガキを使用するときは、アジャストレバーを「AUTO」 または「2」に設定してください。次に[用紙カット位置 /封筒・ハガキ]スイッチを押してハガキモードを設定し てから印刷してください。
- 用紙の厚さに対してアジャストレバーの設定値が大きすぎ ると、印刷がかすれたり、印刷抜けを起こす場合がありま す。逆に設定値が小さすぎると、リボンや用紙が傷んだり、 用紙が汚れたり、用紙が正しく送られない場合があります。

### (参考)

- 封筒は場所によって用紙厚が異なるため、アジャストレ バーは「AUTO」に設定することをお勧めします。ただ し、印字が薄い場合は 2 ~ 6 の範囲で設定値を小さく、 印字汚れ(こすれ)がでるときは 2 ~ 6 の範囲で大きく 設定して印刷してください。
- 複写紙は同じ複写枚数でも、種類によって用紙の厚さが 異なるため、アジャストレバーを「AUTO」に設定する ことをお勧めします。ただし、印字が薄い場合は、使用 される複写枚数のアジャストレバーの設定範囲内で設定 値を小さく、印字汚れ(こすれ)が出る場合は、設定範 囲内で設定値を大きくして印刷してください。

### <span id="page-33-1"></span><span id="page-33-0"></span>連続紙の給紙と排紙

### !注意

印刷開始位置がずれたりプリンタ内に用紙が詰まるなどの 動作不良や、故障の原因となりますので、次の操作は絶対 にしないでください。

- プリンタの電源を入れたまま、紙送りノブを回す。
- プリンタの電源を入れたまま、連続紙がプリンタ内に給 紙された状態で、トラクタから用紙を外して引き抜く。
- プリンタの電源を入れたまま、「給紙 / 排紙]スイッチを 押し、用紙が完全に排紙されない状態で、用紙を引き抜 く。
- プリンタの電源を切った状態で、紙送りノブを使用して 用紙をプリンタ内部に送る。

連続紙はプリンタ背面のプッシュトラクタから給紙し ます。

連続紙をスムーズに給紙するために、以下のような配 置でプリンタをお使いください。

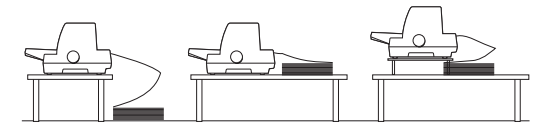

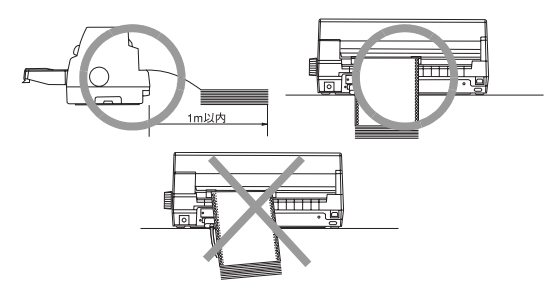

### (参考)

- 連続紙が机の角やケーブルに触れると印刷位置がずれる 場合がありますので、触れないようにプリンタを配置し てください。
- 連続紙がひっかからないよう、プリンタに対してまっす ぐ給紙してください。
- 連続紙が箱に入っていて給紙しにくい場合は、箱から取 り出して置いてください。

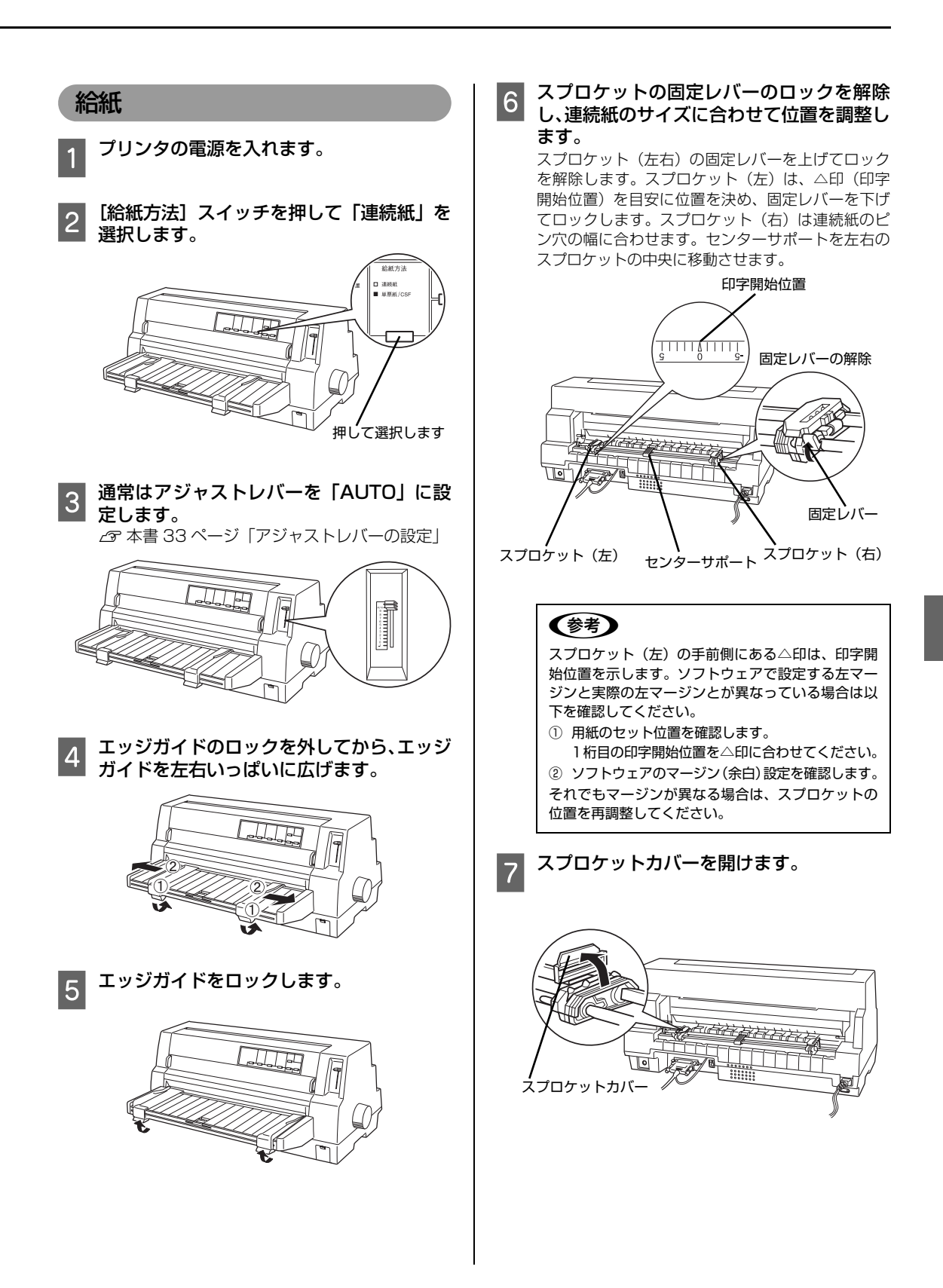

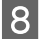

## る)連続紙をセットし、スプロケットを固定しま<br>8 す。

連続紙のはじめの 3 つの穴をピンにはめます。スプロケッ ト(左)のカバーを閉じてから、スプロケット(右)を動 かして用紙のたるみを取り除きます。固定レバーを下に倒 してロックします。

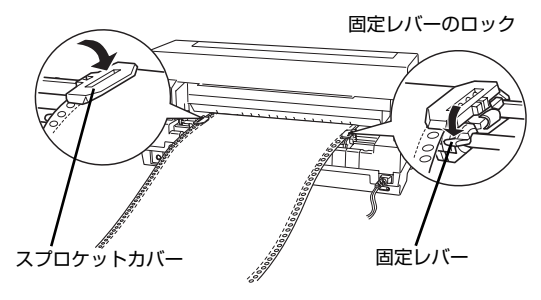

#### O [印刷可] ランプが点灯していることを確認 して、印刷を実行します。

印刷データを受信すると連続紙は自動給紙されて、印刷を 開始します。 連続紙の排紙

### !注意!

- プリンタの電源を入れたまま、紙送りノブを回して 排紙したり、連続紙がプリンタ内に給紙された状態 でトラクタから用紙を外して引き抜いたりしない でください。印刷開始位置がずれたり、プリンタ内 に用紙が詰まるなどの動作不良や故障の原因とな ります。
- 給紙されないときは、連続紙をセットし直してくだ さい。
- 給紙補助フィーダー(オプション)を装着時、連続 紙のセット位置によっては、排紙する連続紙が給紙 補助フィーダーに当たり、紙詰まりするのを防ぐた め、連続紙を給紙しない場合があります。そのよう な場合は、連続紙のセット位置を調整してくださ い。
- 斜めに給紙されたときは、プリンタの電源を切って から紙送りノブを回して用紙を取り除き、新しい連 続紙をセットし直して給紙してください。
- 印刷中にプリンタカバーを開けないでください。プ リンタカバーが開くと、安全のために印刷が中断し ます。印刷を再開するにはプリンタカバーを閉じ、 プリンタの電源を切って、約 5 秒後にプリンタの 電源を入れてください。

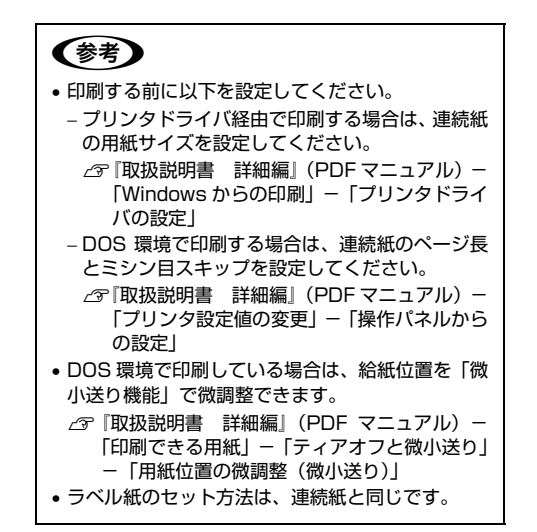

連続紙はプリンタの前面から排紙されます。 ラベル紙を除く連続紙は以下の手順で排紙してください。

■1 印刷が終了したら、[用紙カット位置 / 封筒・<br>■1 ハガキ]スイッチを押して連続紙をミシン目 カット位置まで送り出します。 切断するミシン目が用紙ガイドのペーパーカッター とずれているときは、[微小送り ▲] スイッチまた は[微小送り →] スイッチを押してミシン目位置を 調整してください。  $\mathscr{L}$ 『取扱説明書 詳細編』(PDF マニュアル) ー 「印刷できる用紙」-「ティアオフと微小送 り」-「用紙位置の微調整(微小送り)」 ペーパーカッター □ □ 用紙カット位置<br>/封筒ハガキ  $\Box$ 首首 用紙カット位置 ■ロ 封筒<br>ロ■ ハガキ 押します ミシン目

> (参考) 上記の手順は手動ティアオフ機能を使用した場合で す。自動ティアオフ機能を使用すると、印刷終了後 に連続紙が自動でカット位置まで紙送りされます。 設定方法はPDFマニュアルの以下のページを参照し てください。 ∠3『取扱説明書 詳細編』(PDF マニュアル) - 「印刷で きる用紙」-「ティアオフと微小送り」-「連続紙の 切り離し(ティアオフ)」

B 印刷が終了したページをミシン目で切り離 2 トルー

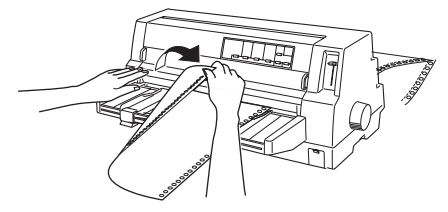

次の印刷を行うと、連続紙が印刷開始位置まで自動的に 戻って印刷が始まります。

### (参考)

- •[用紙カット位置 / 封筒・ハガキ]スイッチを押して 連続紙を戻すこともできます。
- 電源を切るときは、[給紙 / 排紙]スイッチを押して 連続紙をプッシュトラクタ位置まで戻してくださ い。給紙した状態で電源を切ると、次の印刷時に印 字開始位置がずれることがあります。

### ラベル紙の排紙

印刷の終了したラベル紙を切り離すときは、必ず改ページ をして、プリンタ前面から排紙してください。ティアオフ 機能([用紙カット位置 / 封筒・ハガキ]スイッチ、[給紙 /排紙]スイッチ)は使用しないでください。

### 人注意

|用紙カット位置/封筒・八ガキ」スイッチ、[給紙/排紙] スイッチを使用するなどしてラベル紙をプリンタ後方より 引き抜くとラベルが台紙からはがれて紙詰まりを起こすこ とがあります。ラベル紙はプリンタ前面から排紙してくだ さい。

印刷が終了したら、印刷に使用しないラベル紙を給紙 口より手前で切り離し、[改行 / 改ページ] スイッチを 押して排紙します。

### <span id="page-36-0"></span>単票紙の給紙と排紙

### !注意

印刷開始位置がずれたりプリンタ内に用紙が詰まるなどの 動作不良や、故障の原因となりますので、次の操作は絶対 にしないでください。

- プリンタの電源を入れたまま、紙送りノブを回す。
- プリンタの電源を入れたまま、用紙を引き抜く。
- プリンタの電源を切った状態で、紙送りノブを使用して 用紙をプリンタ内部に送る。

用紙の表面がなめらかで良質のものを使用してくださ い。

単票紙は、用紙ガイドまたは給紙補助フィーダー(オ プション)からの手差し給紙 (1 枚ずつ)と、カット シートフィーダー(オプション)からの連続給紙がで きます。オプションの給紙補助フィーダーとカット シートフィーダーの取り付け、給紙方法は、PDF マ ニュアルの以下のページを参照してください。

- h『取扱説明書 詳細編』(PDF マニュアル)-「オ プションと消耗品」-「給紙補助フィーダー」
- h『取扱説明書 詳細編』(PDF マニュアル)-「オ プションと消耗品」-「カットシートフィーダー」

### 単票紙

A プリンタの電源を入れます。

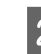

<mark>つ</mark> [給紙方法]スイッチを押して「単票紙 /<br>| CSF」を選択します。

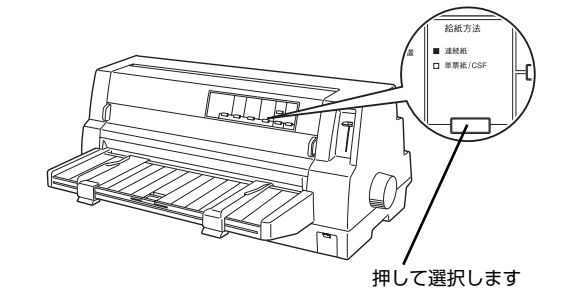

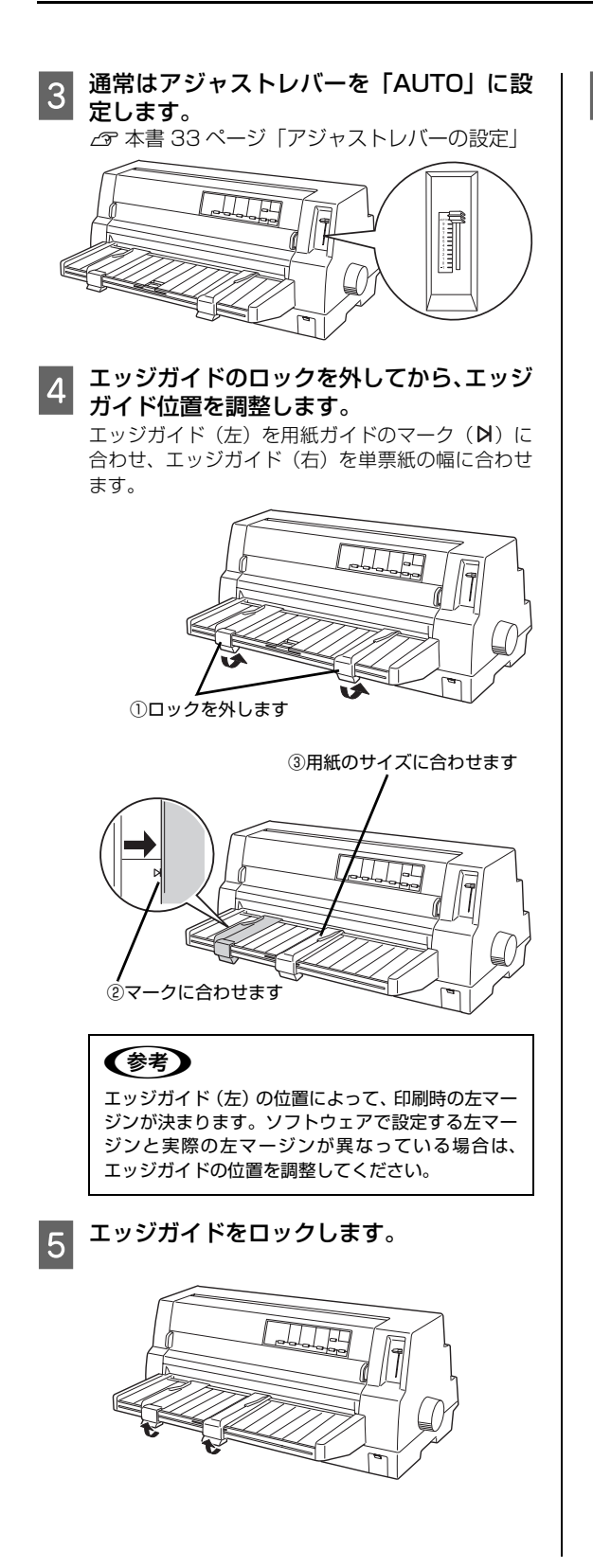

# 5 単票紙を手差し給紙します。

用紙の先端が奥に当たるまでしっかり差し込みます。 用紙は自動的に給紙位置にセットされます。印刷デー タを受信すると印刷を開始します。

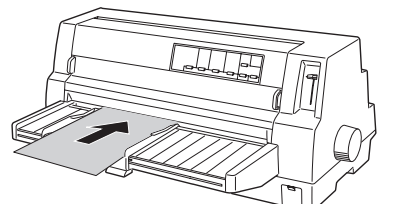

### !注意

プリンタの電源が入っているときは、紙送りノブを 回さないでください。

### (参考)

- DOS 環境でご使用の場合、給紙位置は[微小送り] スイッチで微調整できます。
	- $C$ 『取扱説明書 詳細編』(PDF マニュアル) -「印刷できる用紙」-「ティアオフと微小送り」 -「用紙位置の微調整(微小送り)」
- プリンタドライバ経由で印刷している場合は、給紙 位置の調整はできません。お使いのアプリケーショ ン上で余白の設定を行ってください。
- カットシートフィーダー(オプション)にセットし た単票紙に印刷する場合は、エッジガイドを左右 いっぱいに広げてから用紙ガイドを引き出します。 B4 縦長以上の長さの用紙の場合は、用紙サポート も引き出します。

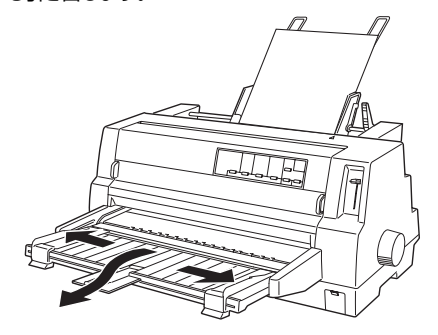

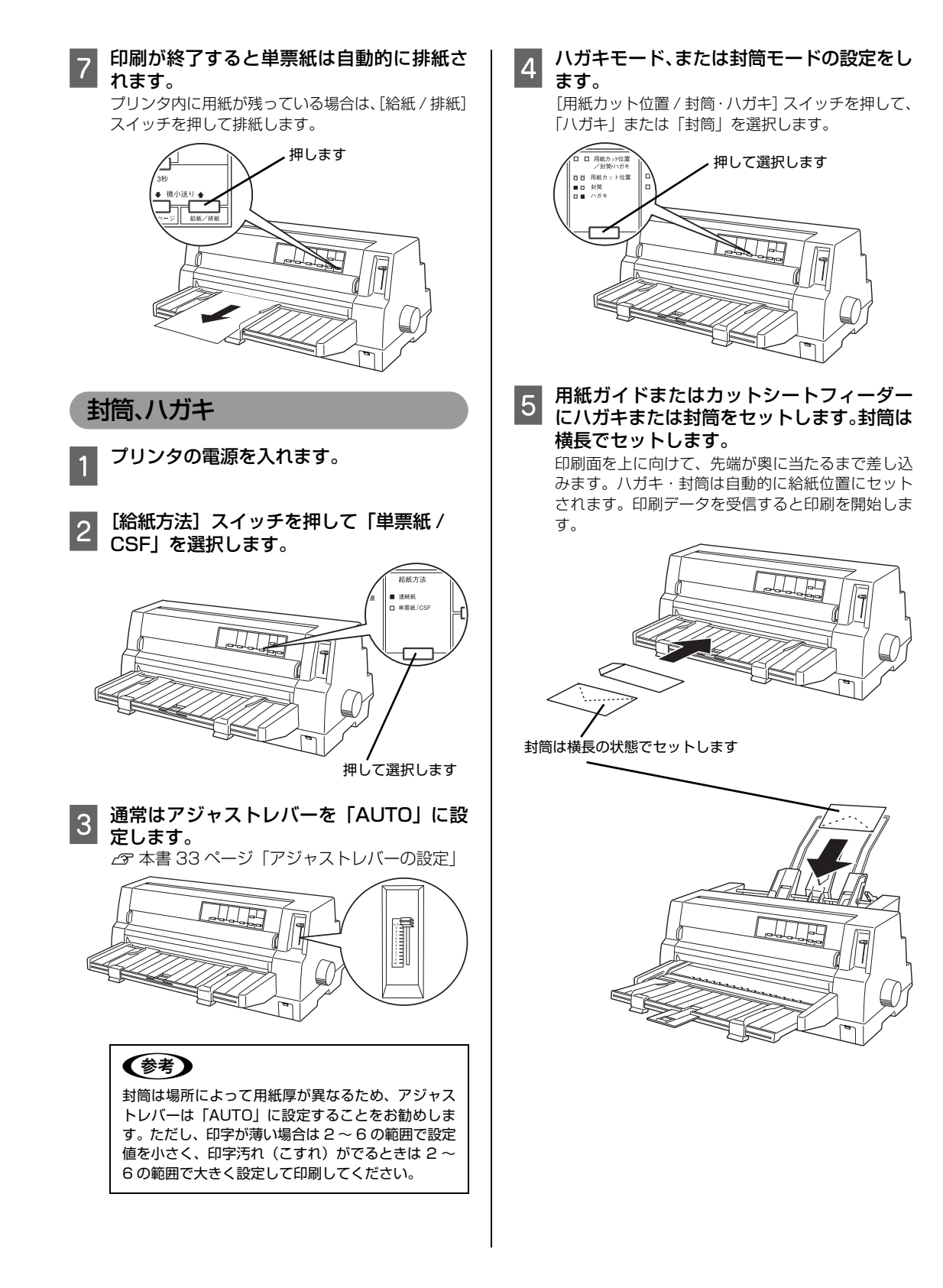

<span id="page-39-0"></span>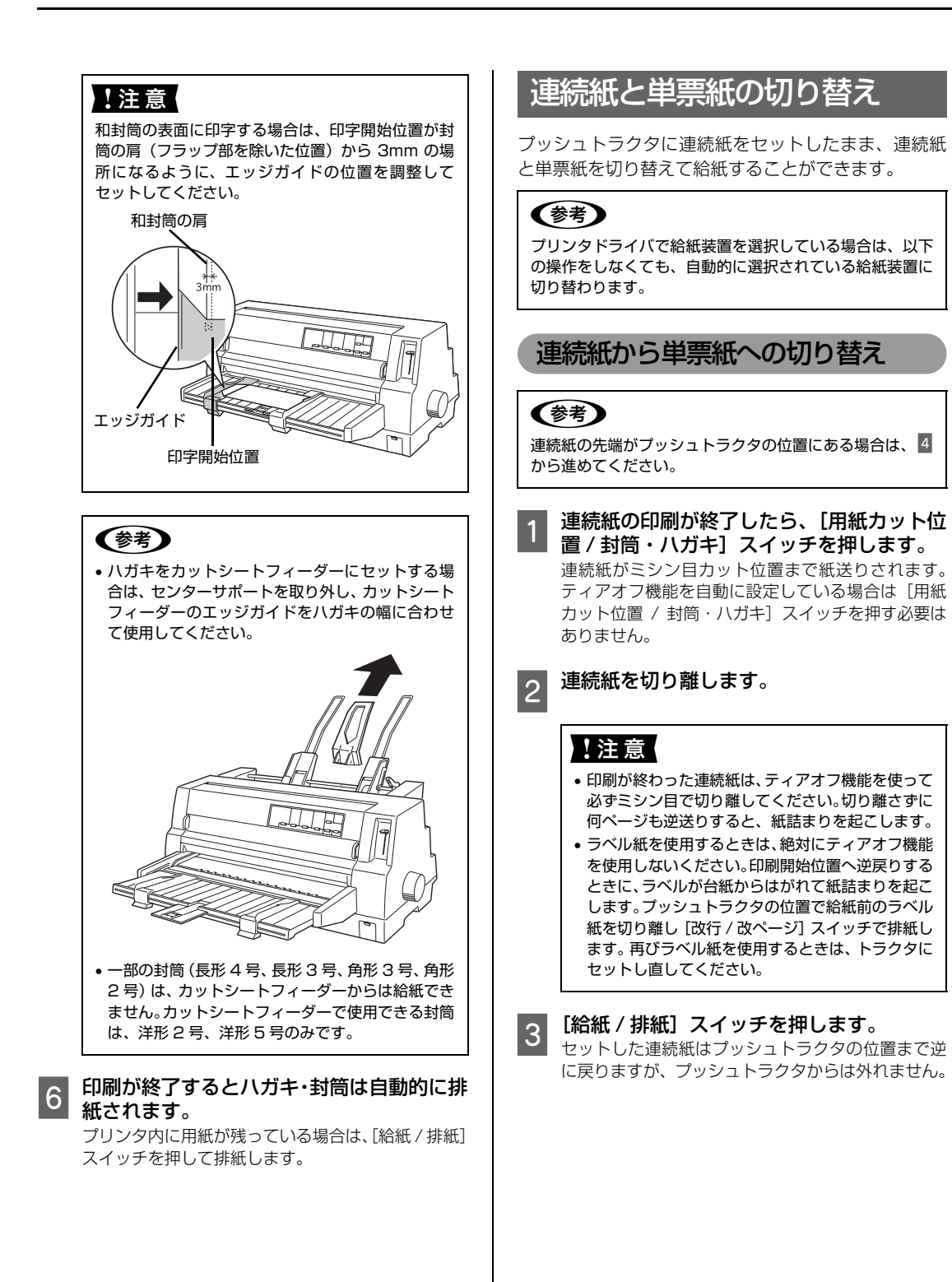

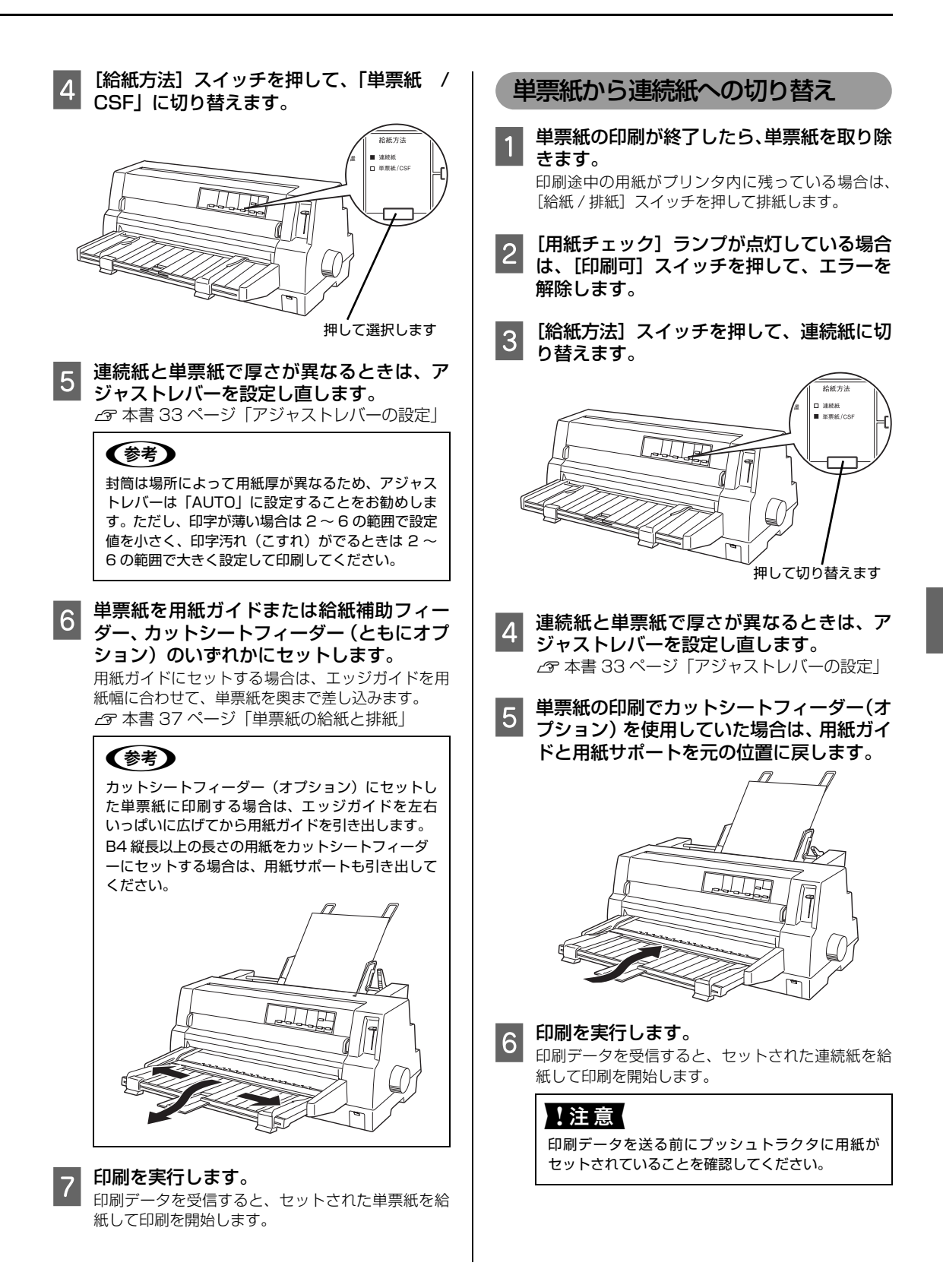

<span id="page-41-1"></span><span id="page-41-0"></span>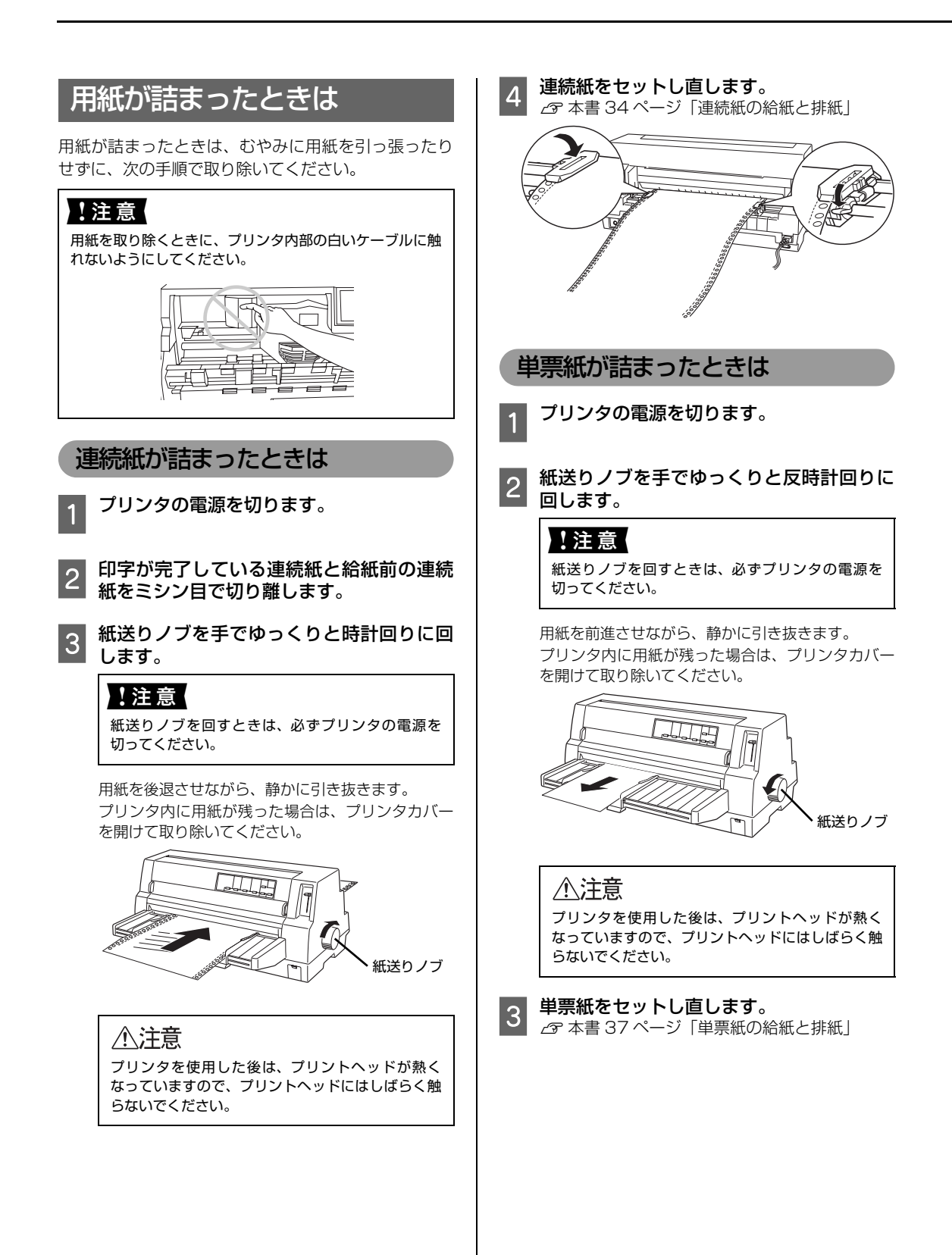

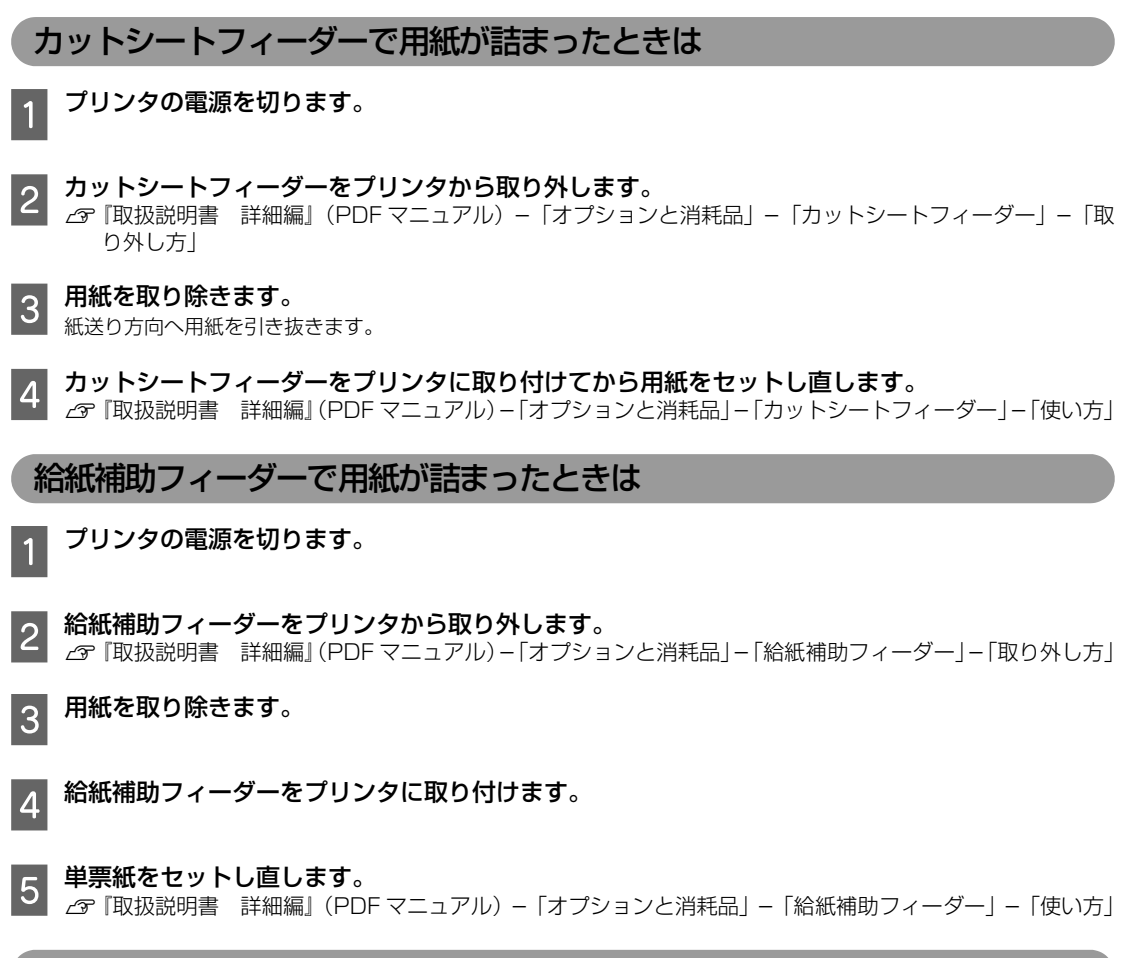

### 用紙詰まりの予防

用紙詰まりを発生させないように、以下の点に注意してください。

- 使用可能な用紙を使用してください。 h[本書 32 ページ「印刷できる用紙」](#page-31-0)
- 用紙を正しくセットしてください。 h[本書 34 ページ「連続紙の給紙と排紙」](#page-33-0) h[本書 37 ページ「単票紙の給紙と排紙」](#page-36-0)
- 用紙ガイドと給紙補助フィーダー(オプション)にセットできる用紙枚数は単票紙は 1 枚のみ、単票複写紙は 1 部 のみです。
- 用紙をよくさばき、端をそろえてセットしてください。 許容枚数を超える用紙をセットしないでください。
- カットシートフィーダーに用紙をセットするときはセットされている用紙をすべて給紙してから新しい用紙を セットしてください(用紙の追加は重送 \* の原因となります)。 \* 重送: カットシートフィーダーからの給紙で複数枚の紙を送ってしまうこと
- 連続ラベル紙を使用する場合は、プリンタ背面のプッシュトラクタから給紙します。  $\sqrt{\sigma}$  [本書 34 ページ「連続紙の給紙と排紙」](#page-33-0)

• 連続紙をセットするときはスプロケットの間隔を適切にセットしてください。スプロケットの間隔が広すぎると紙 の張りが強く、用紙のピン穴が破れ用紙詰まりの原因になります。スプロケットの間隔が狭すぎて用紙がたるんで いても用紙詰まりの原因となります。セットして長時間経過している連続紙は、印刷前に破れがないことを確認し てください。

# <span id="page-44-1"></span><span id="page-44-0"></span>リボンカートリッジの交換

インクが薄くなって十分な印刷品質を得られなくなったときは、リボンカートリッジを交換してください。

- **(参考) •** リボンカートリッジは純正品 (型番: VP4300LRC (黒) /VP4000CRC (カラー)) のご使用をお勧めします。 純正品以外のものをご使用になりますと、本体や印刷品質に悪影響が出るなど、本来の性能を発揮できない場合 があります。純正品以外の品質や信頼性については保証できません。非純正品の使用に起因して生じた本体の損 傷、故障については、保証期間内であっても有償修理となります。
	- リボンカートリッジを乱暴に扱うと印字不良の原因になりますので、ていねいに扱ってください。
	- リボンカートリッジの交換手順はエプソンのホームページ(http://www.epson.jp/)でもご案内しています。 画面右上の検索欄に「リボンカートリッジ VP-4300」と入力すると、対象の FAQ が表示されます。
- 第一章 プリンタの電源を入れた状態で以下の手順を行うと故障の原因になりますので、必ず電源を切った状態で行って ください。
	- リボンカートリッジ交換時は、プリンタ内部の白いケーブルに触れないでください。

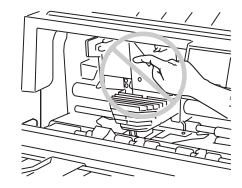

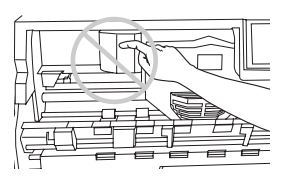

- インソタの電源を切ります。<br>-

### 八注意

プリンタを使用した後はプリントヘッドが熱くなっ ていますので、プリントヘッドにはしばらく触らな いでください。

### 2 プリンタカバーを開けます。

プリンタカバー左右のつまみに指をそえてカバーを 開けてください。

**C プリントヘッドがリボンカートリッジを取** り付けやすい位置にあることを確認します。 リボンカートリッジの取り付けやすい位置にプリン トヘッドがない場合は、プリンタカバーを閉じてか ら電源を入れ、プリントヘッドがリボンカートリッ ジ交換位置に移動し停止したことを確認してから、 電源を切ってください。プリントヘッドの移動には 数秒かかります。

### !注意

電源の切/入は、5秒程度待ってから行ってください。 切 / 入の間隔が短かすぎるとプリンタの電源部が故 障するおそれがあります。

<sub>4</sub> 用紙押さえローラを手前に倒します。

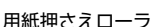

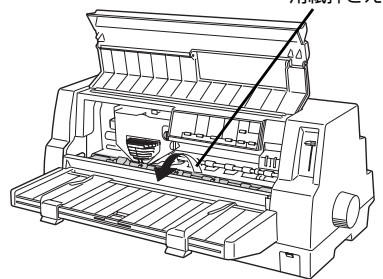

**5 リボンカートリッジを外します。**<br>5 リボンカートリッジホルダの右側にあるレバーを押 さえながら、リボンカートリッジを手前に引くよう にして外します。

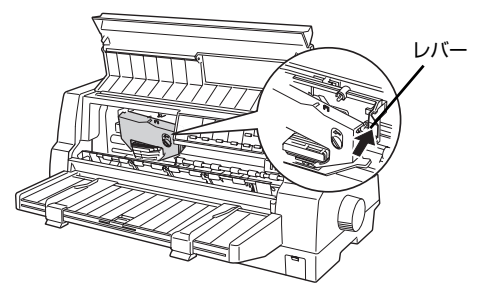

### F 黒のリボンカートリッジを取り付ける場合 は、新しいリボンカートリッジを袋から取り 出し、セパレータを引き抜きます。 カラーのリボンカートリッジにはセパレータがあり ませんので、袋から取り出したら、7へ進んでくだ さい。 セパレータ 介

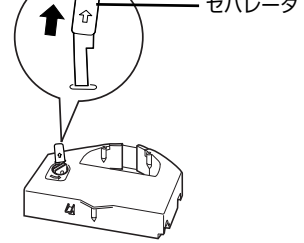

### !注意!

セパレータにはインクが付着しています。皮膚や衣 服を汚すおそれがありますので注意してください。 インクが皮膚に付着した場合は、すぐに水や石けん で洗い流してください。

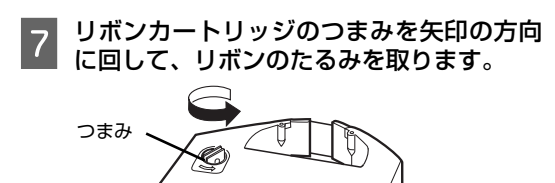

**800 リボンカートリッジを取り付けます。**<br>8000 リボンカートリッジを両手で持ち、プリントヘッド の下にリボンを通します。 リボンカートリッジ両端の穴を、ホルダ左右の突起 に合わせてゆっくり押し込みます。

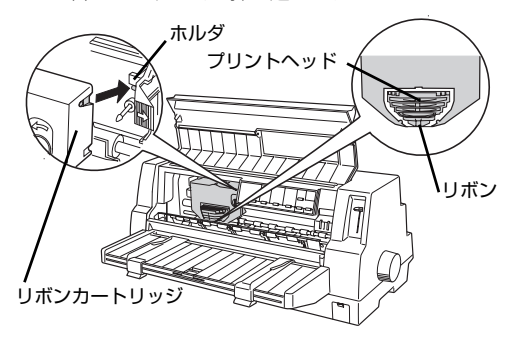

カートリッジの両端を軽く押して、傾き、がたつき のないことを確認してください。

● リボンカートリッジのつまみを回して、リボ<br>● ンのたるみを取ります。

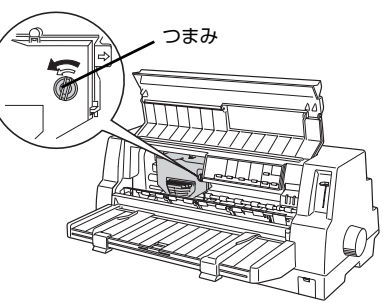

リボンのたるみを取り、リボンが自由に動くこと、リ ボンにねじれや折れがないことを確認してくださ い。

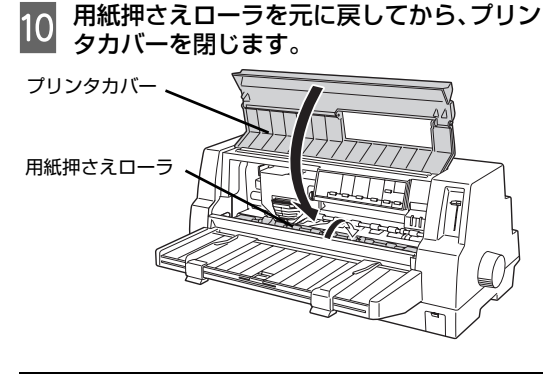

### (参考)

使用済みのリボンカートリッジは、資源の有効活用と地球 環境保全のため回収にご協力ください。 エプソンでは、宅配便などを利用した回収を進めています。 詳細はエプソンのホームページで確認してください。 http://www.epson.jp/recycle/ 使用済みリボンカートリッジの梱包には、新しいカート リッジの梱包箱を使用してください。 廃棄する場合は、必ず法令や地域の条例、自治体の指示に 従って廃棄してください。

以上で終了です。

# <span id="page-46-1"></span><span id="page-46-0"></span>さらに詳しい情報とサービスのご案内

ここでは、本製品に同梱の EPSON プリンタソフトウェア CD-ROM に収録されている『取扱説明書 詳細編』(PDF マニュアル)の紹介と使い方、弊社が提供しておりますサービス・サポートの概要を説明します。

### <span id="page-46-3"></span><span id="page-46-2"></span>PDF マニュアルの紹介と使い方

『取扱説明書 詳細編』(PDF マニュアル)には、本書に掲載されていない以下のような情報が説明されています。

- Windows から印刷する際の設定方法
- プリンタを共有するための設定方法
- 連続紙、複写紙の詳細な用紙仕様
- プリンタ本体の設定変更に関する情報
- オプション品や消耗品の情報(取り付け方や使い方)
- 困ったときの対処方法
- プリンタ本体の仕様

PDF マニュアルを開くには Adobe**®** Reader**®** などの PDF 閲覧ソフトウェアが必要です。Adobe Reader は、ア ドビシステムズ社のホームページからダウンロードできます。また、各 OS に対応する Adobe Reader のバージョ ンは、アドビシステムズ社のホームページでご確認ください。

PDF マニュアルは以下の手順で開きます。

A 本製品に同梱されているEPSON プリンタソフトウェアCD-ROMをコンピュータにセットします。

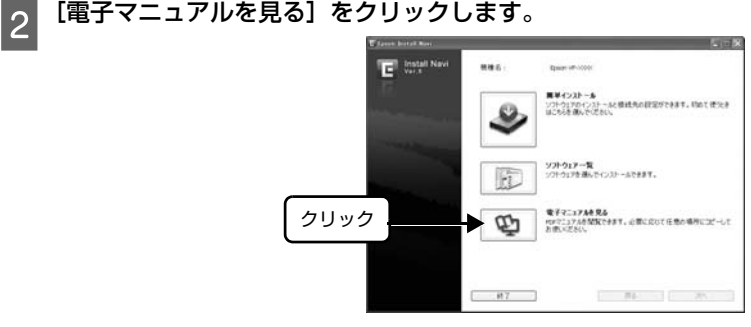

3 【VP4300UG.pdf】をダブルクリックして開きます。または、ドラッグアンドドロップなど の機能でお好みのフォルダへコピーします。

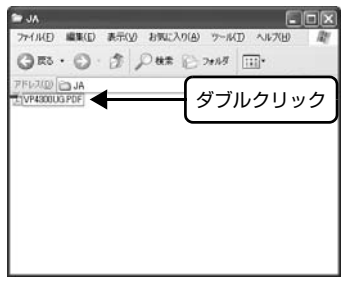

**( 参考 )** PDF ファイルを開くと、画面左側に [しおり] があります。[しおり] の各タイトルをクリックすると、該当ペー ジを直接開くことができます。また、調べたい語句を検索して、直接その掲載箇所へ移動することもできます。画 面表示が小さい場合は、表示を拡大してご覧ください。また、すべてのページを印刷したり、必要なページだけを 印刷したりしておくと、いつでもすぐに調べることができるので便利です。操作方法の詳細は、PDF 閲覧ソフト ウェアの[ヘルプ]をご覧ください。

### <span id="page-47-0"></span>各種サービス・サポートのご案内

弊社が行っている各種サービス・サポートの概要は以下の通りです。

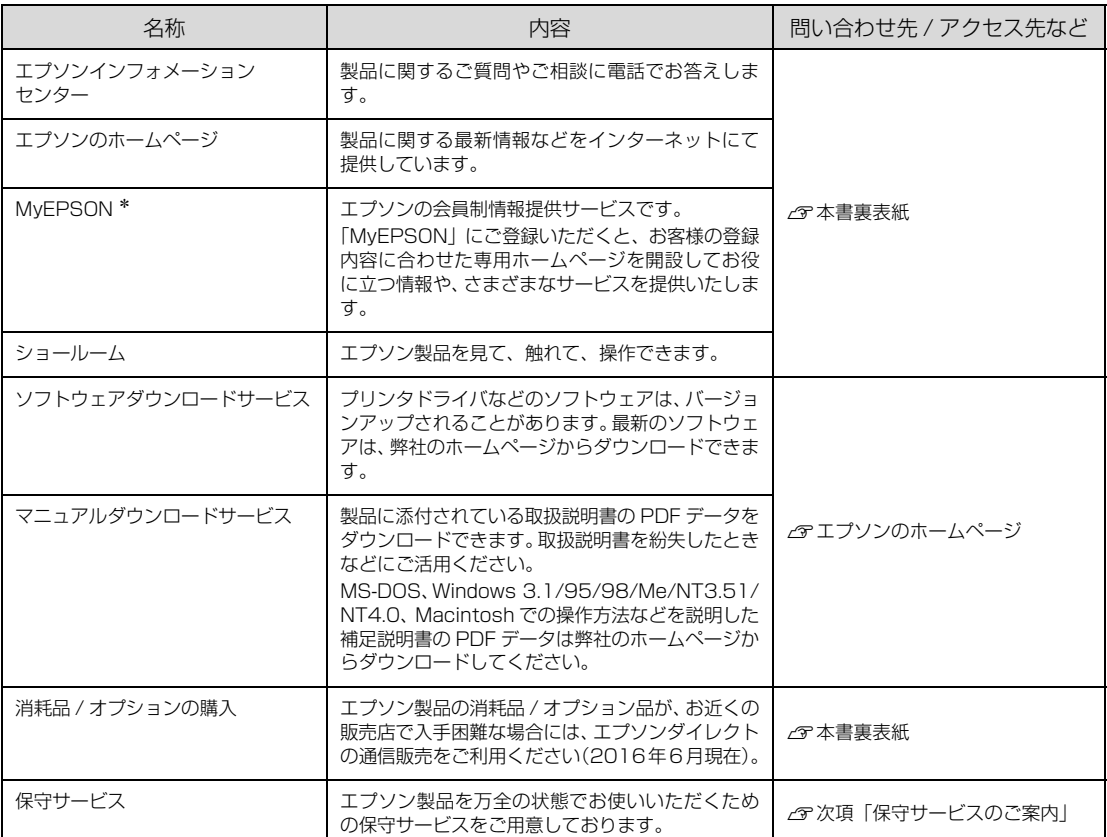

\*:「MyEPSON」登録済みで、「MyEPSON」ID とパスワードをお持ちのお客様は、本製品の「MyEPSON」へ の機種追加登録をお願いします。追加登録していただくことで、よりお客様の環境に合ったホームページとサー ビスの提供が可能となります。

「MyEPSON」への新規登録や機種追加登録は、同梱の『EPSON プリンタソフトウェア CD-ROM』から簡単 に行えます。

### <span id="page-47-1"></span>保守サービスのご案内

「故障かな?」と思ったときは、あわてずに、まず『取扱説明書 詳細編』(PDF マニュアル)の「困ったときは」を よくお読みください。

### 保証書について

保証期間中に、万一故障したときには、保証書の記載内容に基づき保守サービスを行います。ご購入後は、保証書の 記載事項をよくお読みください。保証書は、製品の「保証期間」を証明するものです。「お買い上げ年月日」「販売店 名」に記入漏れがないかご確認ください。これらの記載がない場合は、保証期間内であっても、保証期間内と認めら れないことがあります。記載漏れがあった場合は、お買い求めいただいた販売店までお申し出ください。 保証書は大切に保管してください。保証期間、保証事項については、保証書をご覧ください。

### 補修用性能部品および消耗品の保有期間

本製品の補修用性能部品および消耗品の保有期間は、製品の製造終了後 6 年間です。 ※改良などにより、予告なく外観や仕様などを変更することがあります。

### 保守サービスの受付窓口

エプソン製品を快適にご使用いただくために、年間保守契約や、エプソンサービスパックをお勧めします。保守サー ビスに関してのご相談、お申し込みは、次のいずれかで承ります。

- お買い求めいただいた販売店
- エプソンサービスコールセンター(本書裏表紙参照)

### 保守サービスの種類

エプソン製品を万全の状態でお使いいただくために、下記の保守サービスをご用意しております。使用頻度や使用目 的に合わせてお選びください。詳細につきましては、お買い求めの販売店、エプソンサービスコールセンターまたは エプソン修理センターまでお問い合わせください。エプソンの修理に関するお問い合わせ先は、本書裏表紙をご覧く ださい。

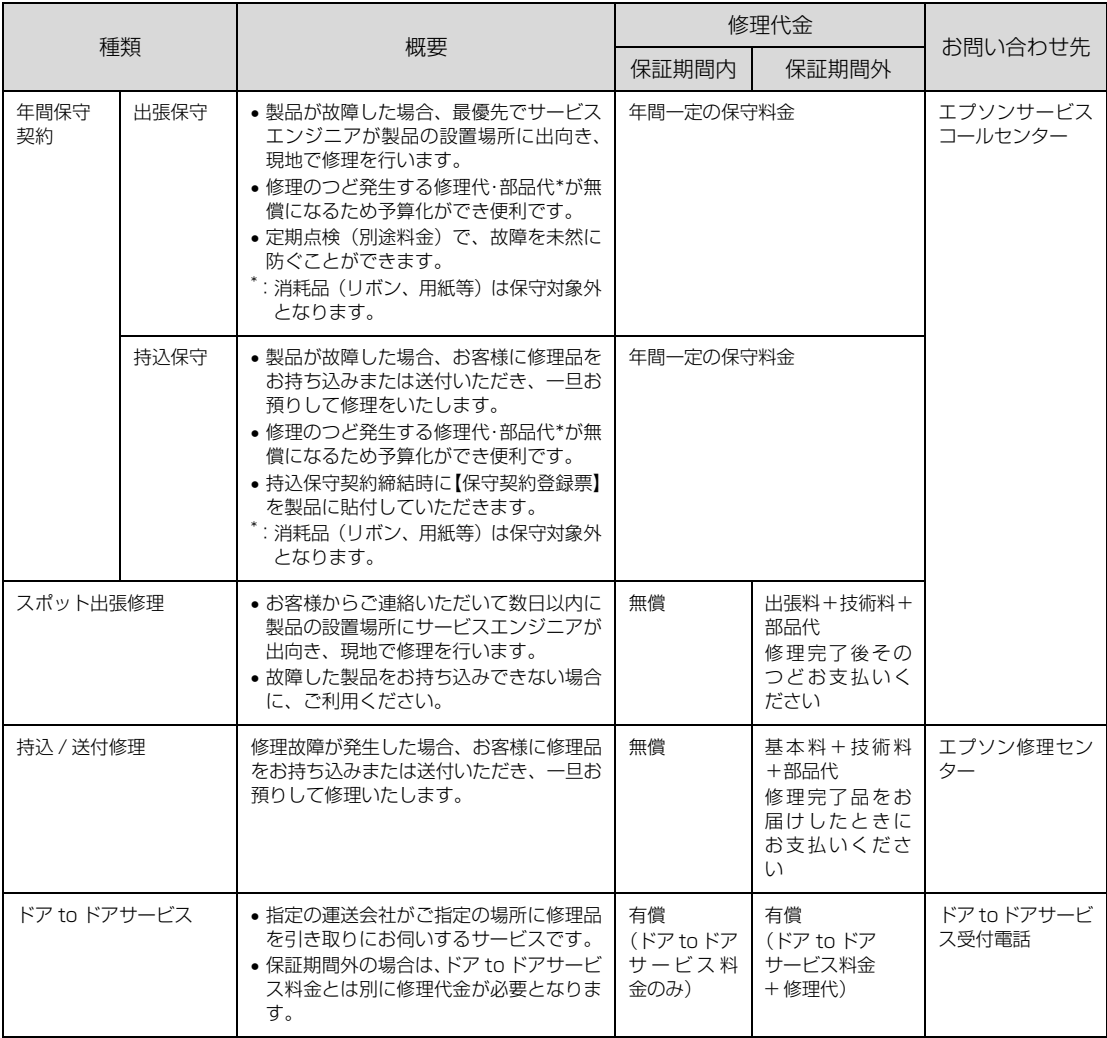

### エプソンサービスパック

エプソンサービスパックは、ハードウェア保守パックです。

エプソンサービスパック対象製品と同時にご購入の上、登録していただきますと、対象製品購入時から所定の期間 (3 年、4 年、5 年)、安心の出張修理サービスと対象製品の取り扱いなどのお問い合わせにお答えする専用ダイヤル をご提供いたします。

- スピーディな対応 : スポット出張修理依頼に比べて優先的にサービスエンジニアを派遣いたします。
- もしものときの安心 : 万一トラブルが発生した場合は何回でもサービスエンジニアを派遣し対応いたします。
- 手続きが簡単 : エプソンサービスパック登録書を FAX するだけで契約手続きなどの面倒な事務処理は一 切不要です。
- 維持費の予算化 : エプソンサービスパック規約内・期間内であれば、都度修理費用がかからず維持費の予算 化が可能です。

エプソンサービスパックは、エプソン製品ご購入販売店にてお買い求めください。

#### 本製品を日本国外へ持ち出す場合の注意

本製品(ソフトウェアを含む)は日本国内仕様のため、本製 品の修理・保守サービスおよび技術サポートなどの対応は、 日本国外ではお受けできませんのでご了承ください。また、 日本国外ではその国の法律または規制により、本製品を使用 できないことがあります。このような国では、本製品を運用 した結果罰せられることがありますが、当社といたしまして は一切責任を負いかねますのでご了承ください。

#### 複製が禁止されている印刷物

紙幣、有価証券などをプリンタで印刷すると、その印刷物の 使用如何に係わらず、法律に違反し、罰せられます。 (関連法律) 刑法第 148 条、第 149 条、第 162 条 通貨及証券模造取締法第 1 条、第 2 条など

### 著作権

写真、絵画、音楽、プログラムなどの他人の著作物は、個人 的または家庭内その他これに準ずる限られた範囲内におい て使用することを目的とする以外、著作権者の承認が必要で す。

#### 電波障害自主規制

この装置は、クラス B 情報技術装置です。この装置は、家 庭環境で使用することを目的としていますが、この装置がラ ジオやテレビジョン受信機に近接して使用されると、受信障 害を引き起こすことがあります。取扱説明書に従って正しい 取り扱いをして下さい。

VCCI-B

#### 瞬時電圧低下

本装置は、落雷等による電源の瞬時電圧低下に対し不都合が 生じることがあります。電源の瞬時電圧低下対策としては、 交流無停電電源装置等を使用されることをお勧めします。 (社団法人 電子情報技術産業協会(社団法人 日本電子工業振 興協会)のパーソナルコンピュータの瞬時電圧低下対策ガイ ドラインに基づく表示)

#### 電源高調波

この装置は、高調波電流規格 JIS C 61000-3-2 に適合し ております。

#### 使用制限

本製品を航空機・列車・船舶・自動車などの運行に直接関わ る装置・防災防犯装置・各種安全装置など機能・精度などに おいて高い信頼性・安全性が必要とされる用途に使用される 場合は、これらのシステム全体の信頼性および安全維持のた めにフェールセーフ設計や冗長設計の措置を講じるなど、シ ステム全体の安全設計にご配慮いただいた上で当社製品を ご使用いただくようお願いいたします。

本製品は、航空宇宙機器、幹線通信機器、原子力制御機器、 医療機器など、きわめて高い信頼性・安全性が必要とされる 用途への使用を意図しておりませんので、これらの用途には 本製品の適合性をお客様において十分ご確認のうえ、ご判断 ください。

#### 製品に関するご質問·ご相談に電話でお答えします。 050-3155-8088 ◎上記電話番号をご利用できない場合は、042-585-8581へお問い合わせください。 ●修理品送付・持ち込み依頼先 \*一部対象外機種がございます。詳しくは下記のエプソンのホームページでご確認ください。 お買い上げの販売店様へお持ち込みいただくか、下記修理センターまで送付願います。 拠 点 名 所 在 地 札幌修理センター | 〒003-0021 札幌市白石区栄通4-2-7 エプソンサービス(株) 松本修理センター | 〒390-0863 松本市白板2-4-14 エプソンサービス(株) 鳥取修理センタ 〒689-1121 鳥取市南栄町26-1 エプソンリペア(株) 沖縄修理センター | 〒900-0027 那覇市山下町5-21 ウイングビル2F エプソンサービス(株) \* 修理について詳しくは、エプソンのホームページ http://www.epson.jp/support/ でご確認ください。 ◎上記電話番号をご利用できない場合は、下記の電話番号へお問い合わせください。 ・松本修理センター:0263-86-7660 ·鳥取修理センター:0857-77-2202 ●引取修理サービス(ドアtoドアサービス)に関するお問い合わせ先 \*一部対象外機種がございます。詳しくは下記のエプソンのホームページでご確認ください。 引取修理サービス(ドアtoドアサービス)とはお客様のご希望日に、ご指定の場所へ、指定業者が修理品をお引取りにお伺いし、 修理完了後弊社からご自宅へお届けする有償サービスです。\*梱包は業者が行います。 050-3155-7150 ◎上記電話番号をご利用できない場合は、0263-86-9995へお問い合わせください。 \*引取修理サービス(ドアtoドアサービス)について詳しくは、エプソンのホームページ http://www.epson.jp/support/でご確認ください。 ●修理に関するお問い合わせ·出張修理·保守契約のお申し込み先(エプソンサービスコールセンター) 050-3155-8600 ●<br>◎上記電話番号をご利用できない場合は、042-511-2949へお問い合わせください。 ●製品の新規ご購入に関するご質問・ご相談先(購入ガイドインフォメーション) 製品の購入をお考えになっている方の専用窓口です。製品の機能や仕様など、お気軽にお電話ください。 050-3155-8100 | ◎上記電話番号をご利用できない場合は、042-585-8444へお問い合わせください。 ●ショールーム \*詳細はホームページでもご確認いただけます。http://www.epson.jp/showroom/ 〒160-8801 東京都新宿区新宿四丁目1番6号 JR新宿ミライナタワー<br>【開館時間】 月曜日〜金曜日 10:00〜17:00(祝日、弊社指定休日を除く) エプソンスクエア新宿 - 29階 · MyEPSON エプソン製品をご愛用の方も、お持ちでない方も、エプソンに興味をお持ちの方への会員制情報提供サービスです。お客様にピッタリの おすすめ最新情報をお届けしたり、プリンターをもっと楽しくお使いいただくお手伝いをします。製品購入後のユーザー登録もカンタンです。 さあ、今すぐアクセスして会員登録しよう。 カンタンな質問に答えて インターネットでアクセス! http://myepson.jp/ ь 会員登録。

●エプソンのホームページ http://www.epson.jp

●製品に関するご質問・ご相談先(エプソンインフォメーションセンター)

**FAC** http://www.epson.jp/faq/

各種製品情報ドライバー類の提供、サポート案内等のさまざまな情報を満載したエプソンのホームページです。

エプソンなら購入後も安心。皆様からのお問い合わせの多い内容をFAQとしてホームページに掲載しております。ぜひご活用ください。

#### ●消耗品のご購入

お近くのエプソン商品取扱店及びエプソンダイレクト(ホームページアドレス http://www.epson.jp/shop/ または通話料無料0120-545-101) でお買い求めください。

上記050で始まる電話番号はKDDI株式会社の電話サービスKDDI光ダイレクトを利用しています。 上記電話番号をご利用いただけない場合は、携帯電話またはNTTの固定電話(一般回線)からおかけいただくか、各◎印の電話番号に おかけくださいますようお願いいたします

本ページに記載の情報は予告無く変更になる場合がございます。あらかじめご了承ください。<br>最新の情報はエプソンのホームページ(http://www.epson.jp/support/)にてご確認ください。

エプソン販売 株式会社 〒160-8801 東京都新宿区新宿四丁目1番6号 JR新宿ミライナタワー 29階

セイコーエブソン 株式会社 〒392-8502 長野県諏訪市大和三丁目3番5号

電話番号 011-805-2886

050 3155 7110

050 3155 7140

098-852-1420